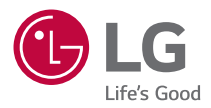

# **LG プロジェクターについて**

本書のイラストはイメージです。実際の製品の外観とは異なる場合がありま す。

実際のプロジェクターのOSD (オンスクリーンディスプレイ)は、本書記載の 内容とは多少異なる場合があります。

[ ] : プロジェクターのメニュー名やボタン名を表します。

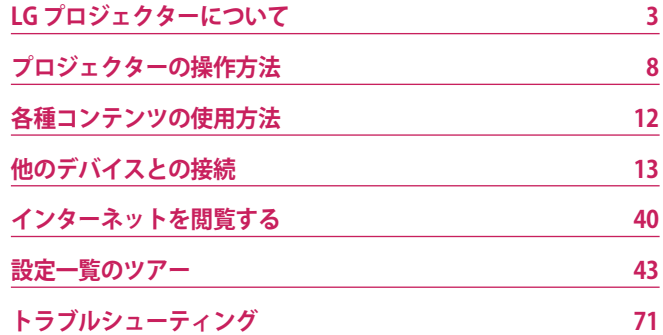

# <span id="page-2-0"></span>**LG プロジェクターについて**

# **ホームのチュートリアル**

#### **LG プロジェクターのホーム機能の使い方**

リモコンの イオボタンを押すと、ホーム画面が開きます。よく使用するアプ リを1つの画面にまとめて、いつでも必要なアプリが使用できます。

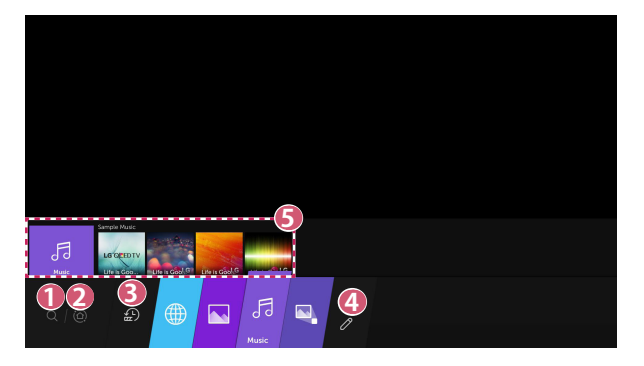

- **1** [検索]を起動します。
- **[ホームダッシュボード]に移動します。** プロジェクターに接続されたデバイス(モバイルデバイス、外部 デバイスなど)を選択または操作できます。

 **3** 直近に使用したアプリが表示されます。 リモコンの ボタンを押すか、[ヒストリー]にポインターまたは カーソルを合わせます。 上部のプレビュー領域に表示された最近使用したアプリのリスト から実行または閉じることができます。

**4**

- **4** プロジェクターにインストールしたすべてのアプリを実行または 移動できます。
- **5** 各アプリ領域にポインターまたはカーソルを当てます。これによ り、上部にプレビューが表示されます。 アプリを起動せずに、各アプリの機能やプレビュー上の推奨コン テンツを確認または実行できます。
	- **•** アプリによっては、プレビューが表示できないことがあり ます。
- **•** 本製品の仕様ならびにサービスは品質向上または仕様の変更等により 予告なく変更される場合があります。

#### **LG プロジェクターのホームを管理する**

プロジェクターにインストールされているすべてのアプリの一覧を表示する か、アプリの位置を変更できます。

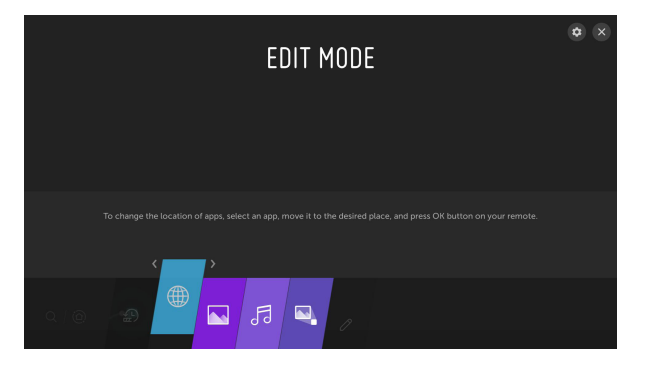

- **1** 編集するアプリを選択して、リモコンの **OK** ボタンを長押しする か、ホームリストの右隅にある編集モードボタンを選択するとアプ リ編集モードが開きます。
- **2** アプリを目的の位置に移動するには、その位置に移動させて、 **OK** ボタンを押します。
	- **•** 必要に応じてアプリを移動させたら、編集モードを終了します。
	- リモコンの<I/D ボタンでもアプリを移動できます。
- 3 編集完了後、右上のXを押して、アプリ編集モードを終了します。
- **•** プロジェクターのデフォルトアプリは編集できません。

# **ネットワークを設定する**

#### **ネットワーク設定**

**6**

ネットワークの設定を行う場合、オンラインコンテンツやアプリケーション などのさまざまなサービスを使用できます。

#### **有線ネットワークの設定**

- **1** プロジェクターのLANポートとルーターをLANケーブルで接続しま す。ルーターはあらかじめインターネットに接続しておく必要があ ります。
- 2 リモコンの **{o} (クイック設定)** ボタンを押して、 ■→[接続] → [有 線ネットワーク接続]を選択します。
- **•** ルーターがDHCPに対応している場合、プロジェクターをLANケーブル でネットワークに接続すると、プロジェクターは自動的にネットワー クに接続されます。

#### **無線ネットワークの設定**

- **1** インターネットに接続されたルーターの電源をオンにします。
- 2 リモコンの **{o }(クイック設定)** ボタンを押して、 ( → [接続] → [無 線ネットワーク接続]を選択します。
- **3** ネットワーク検索が完了すると、接続可能なネットワークの一覧が 表示されます。
- **4** 接続するネットワークを選択します。無線ルーターがパスワードで 保護されている場合は、ルーターのパスワードを入力します。

**ネットワークの設定の警告**

- **•** 標準LANケーブル(RJ45コネクタ、10 Base-Tまたは100 Base TX LANポ ート付きのカテゴリ7以上に接続)を使用します。
- **•** モデムを初期化すると、ネットワーク接続の問題が解消される場合が あります。モデムの電源をオフにし、一度コンセントから取り外して 接続し直し、再起動すると問題が解決します。
- **•** LG Electronicsは、ネットワーク接続の問題またはネットワーク接続 によって生じた不具合、故障、またはエラーについて責任を負いませ  $h_{\infty}$
- **•** ネットワーク設定やインターネットサービスプロバイダによっては、 ネットワーク接続が正しく機能しない場合があります。
- **•** DSLサービスにはDSLモデムを使用する必要があり、ケーブルサービス には、ケーブルモデムを使用する必要があります。限られた数のネッ トワーク接続しか利用できない場合があるため、インターネットサー ビスプロバイダとの契約によっては、プロジェクターのネットワーク 設定を使用できないことがあります(契約によって、回線あたり1台の 機器しか使用が許可されていない場合、すでに接続されている機器し か使用できません)。
- **•** 無線ネットワークは2.4 GHzの周波数を使用している他の機器(コード レスフォン、Bluetoothデバイス、電子レンジ等)と干渉する場合があ ります。5 GHzの周波数を使用しているときにも干渉が起こることはあ りますが、発生の可能性は低くなります。
- **•** 無線環境によって無線ネットワークサービスの動作が遅くなることが あります。
- **•** ローカルホームネットワーク全体をオフにしていない場合、一部の機 器で過剰なトラフィックが発生することがあります。
- **•** アクセスポイント機器が無線接続をサポートしている必要があり、ま たAP(アクセスポイント)接続する機器の、無線接続機能が有効にな っている必要があります。アクセスポイントで無線接続を利用できる かどうかについては、サービスプロバイダに問い合わせてください。
- **•** SSIDとAPのセキュリティ設定を確認してください。SSIDとAPのセキュ リティ設定については、該当するマニュアルを参照してください。
- **•** ネットワーク機器(有線/無線回線共有、ハブ)の設定によっては、 プロジェクターの動作が遅くなる場合や、正しく動作しない場合があ ります。ネットワーク機器のマニュアルに従って機器に正しく接続、 設定してください。
- **•** 接続方法は、APメーカーによって異なります。

# **プロジェクターの操作方法**

# **[お好みボタン]を使用してアプリを起動**

#### **[お好みボタン]でアプリを快適に操作する**

リモコンの数字ボタンを長押しすると、使用頻度の高い機能を登録すること ができます。登録した機能は、割り当てた数字を長押しするだけで手軽に呼 び出せるようになります。

#### **[お好みボタン]の設定**

- **1** 割り当てるアプリを起動するか、入力を有効にします。
- **2** 登録する(1~8)ボタンを長押しします。 9番は[クイックヘルプ]に固定されています。
- **3** 登録用のポップアップウィンドウが開いたら、[はい]を選択します。
- **•** 既に登録済みの数字ボタンを長押しすると、登録された機能が実行さ れます。
- **•** 登録できるアプリや入力を確認する場合は、 ボタンの0(ゼロ)を長押し して[お好みボタンの編集]の編集モードで確認、設定ができます。
- **•** [お好みボタン]が使用できないアプリは登録できません。

<span id="page-7-0"></span>**8**

#### **[お好みボタン]の確認と編集**

リモコンの数字**0**ボタンを長押しします。 [お好みボタン]の編集画面が開きます。

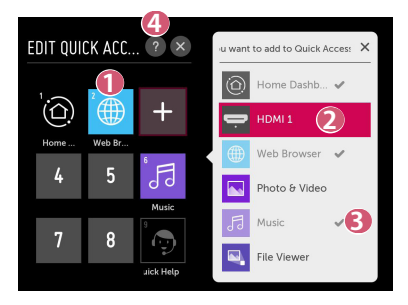

- 既に登録済みの数字を選ぶと登録を解除できます。
- 未登録の数字を選択すると、登録可能な機能が表示されます。
- 既に数字が割り当てられているアプリ、入力にはチェックマー クが表示されます。
- [お好みボタン]機能の簡単な説明、操作方法が表示されます。

# **SIMPLINKの使い方**

**10**

HDMI経由で接続したさまざまなマルチメディア機器を、プロジェクターの リモコンで操作、使用できるので便利です。

- **1** HDMI®ケーブルを使用して、SIMPLINK HDMI出力ポートをプロジェク ターのHDMI INポートに接続します。
- 2 リモコンの **(○ (クイック設定)**ボタンを押して、 → [接続] → [HDMI機器の設定]を選択します。
- **3** [SIMPLINK (HDMI-CEC)]を[オン]に設定します。
- **4** [自動電源]設定を[オン]または[オフ]に設定します。([自動電源]を[オ ン]に設定した場合、SIMPLINKで接続された機器の電源をオンにする と、プロジェクターの電源もオンになります。プロジェクターの電 源をオフにすると、機器の電源もオフになります)。
- **5** 接続された機器の電源をオンにします。プロジェクターが機器に自 動的に接続すると、入力が切り替わります。機器がプロジェクター に自動的に接続されない場合は、(ーボタンを選択します。
- この機能は、 「SimPLINKロゴが付いた機器でのみ機能します。接続機 器にSIMPLINKのロゴがあるかを確認してください。接続機器が要件を 満たしていない場合、正常に動作しない場合があります。
- **•** SIMPLINKを使用するには、CEC(Consumer Electronics Control)機能 対応高速HDMI®ケーブルが必要です。高速HDMI®ケーブルのピン 13が、機器間のデータ転送に使用されます。
- **•** HDMI®ケーブルで接続した外部オーディオ機器に音声を出力する場合 は、[SIMPLINK (HDMI-CEC)]を[オン]に設定します。

**対応しているSIMPLINK機能**

**• インスタント再生**

マルチメディア機器を起動すると、操作なしで機器のコンテンツをプ ロジェクターですぐに視聴できます。

- **• プロジェクターのリモコンで接続機器を操作** プロジェクターのリモコンでマルチメディア機器を操作して、コンテ ンツを視聴できます。
- **• 主電源オフ** [HDMI機器の設定]で[自動電源]を[オン]に設定した場合、プロジェクタ ーの電源をオフにすると、SIMPLINKでプロジェクターに接続されてい る機器の電源もオフになります。
	- *–* この機能は特定の機器でのみ使用可能です。
- **• 主電源オン**

[HDMI機器の設定]で[自動電源]を[オン]に設定した場合、SIMPLINKに 接続された機器の電源をオンにすると、プロジェクターの電源もオン になります。

- *–* [SIMPLINK (HDMI-CEC)]を[オフ]に設定した場合、[自動電源]を[オン] に設定することはできません。
- *–* モデルによって本機能に対応していない場合があります。

<span id="page-11-0"></span>**12 各種コンテンツの使用方法**

# **コンテンツの検索**

# **[検索]**

画像、動画、音声ファイルを含むファイルを検索できます。

- **1** リモコンの ボタンを押します。
- 2 Q を起動します。
- **3** 検索用語を入力して、さまざまなコンテンツと情報を検索します。

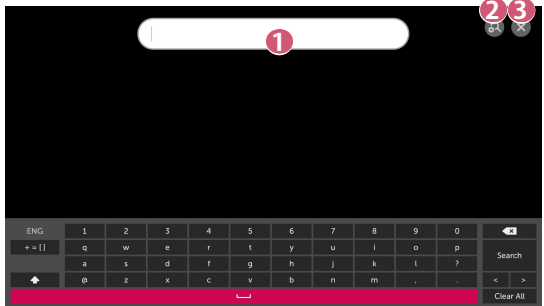

- **1** 検索用語を入力します。
- **2** [検索]で利用できる各種機能の設定を変更します。
- **3** 検索を終了します。
- **•** プロジェクター内の検索機能に対応する一部のアプリはそのアプリの [検索]で検索が実行されます。

<span id="page-12-0"></span>**他のデバイスとの接続**

# **[ホームダッシュボード]の使い方**

プロジェクターに接続されたデバイス(モバイルデバイス、外部デバイスな ど)を選択、操作できます。

**1** リモコンの ボタンを押して、 [ホームダッシュボード]を選択し ます。

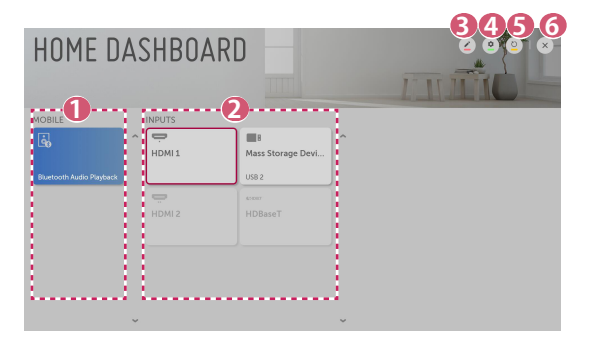

 **1** LG TV Plusで、接続されたモバイルデバイスを確認・選択できま す。 Bluetooth経由で接続されたモバイルデバイスの音声を再生でき ます。

 **2** 外部入力ポートまたはネットワークを通して、接続された外部デ バイスを確認・選択できます。

- **■3** 入力に接続されたデバイス名を編集したり、アイコンを変更でき ます。
	- **•** 一部のデバイスは編集できません。
- **▲ 「デバイスコネクター]アプリを起動します。**
- **5** デバイスリストを更新します。
- **6** [ホームダッシュボード]を終了します。
- **•** 設定可能な項目は、モデルによって異なります。

#### **14**

# **モバイルデバイスに接続する**

モバイルデバイスとプロジェクターを接続して、さまざまな機能を使用で きます。

# **LG TV Plusアプリをプロジェクターに接続する**

- **1** モバイルデバイスのアプリストアからLG TV Plusアプリをダウンロー ドします。
- **2** プロジェクターとモバイルデバイスを同一のWi-Fiネットワークに接 続します。
- **3** モバイルデバイスにインストールしたLG TV Plusアプリを起動しま す。
- **4** LG TV Plusアプリの手順に従い、モバイルデバイスをプロジェクター に接続します。プロジェクターの[ホームダッシュボード]で、接続さ れているモバイルデバイスを確認できます。

# **LG TV Plusアプリでプロジェクターを操作する**

モバイルデバイスの画面のボタンをタップして、プロジェクターを操作する ことができます。

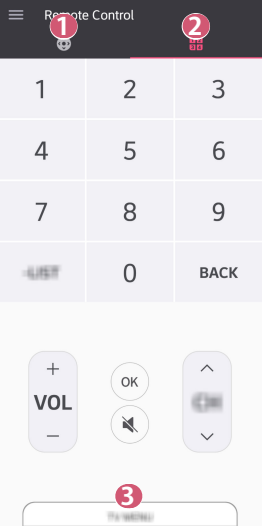

**日本語**

- **1** マジック・ライティングリモコンのポインターや方向キーと同じ 機能が使用できます。
- **2** 音量などさまざまな設定を調整できます。
- プロジェクターにインストールされているアプリを開いたり、入 力切替などの設定を行うことができます。
- **•** 外部入力コードで、一部の操作が制限されている場合があります。
- **•** アプリの画面と機能は予告なく変更されることがあります。
- **•** 使用可能な機能は、使用する国やOSによって異なります。
- **•** テレビ関連の機能は使用できません。

#### **16**

#### **LG TV Plusアプリでコンテンツを共有する**

モバイルデバイスに保存されているコンテンツを共有してプロジェクターで 視聴することができます。

- **1** モバイルデバイスにインストールしたLG TV Plusアプリを実行しま す。
- **2** プロジェクターで再生するコンテンツを設定します。

#### **コンテンツ共有の注意事項**

- **•** コンテンツ共有が適切に動作しない場合は、ネットワークが正しく設 定されているか確認してください。
- **•** 無線ネットワークでは安定して動作しない場合があるので、有線ネッ トワーク接続で使用することをお勧めします。
- **•** ネットワーク環境によっては正常に動作しない場合があります。
- **•** 1つのデバイスに複数のディスプレイデバイスを接続している場合、サ ーバーのパフォーマンスによってはコンテンツが正常に再生されない ことがあります。
- **•** 使用できる機能は、モバイルデバイスのオペレーティングシステムの バージョンとメーカーによって異なる場合があります。
- **•** コンテンツ共有機能を使用して1080p動画を視聴するには、5 GHzの周 波数のルーターが必要です。 2.4 GHzのルーターでは、動画が正しく再生されないことがあります。
- **•** 接続デバイスによっては、字幕に対応していない場合があります。
- **•** 字幕ファイルを後で追加する場合は、共有フォルダーを無効にしてか ら、もう一度有効にしてください。
- **•** 接続されたデバイスのDRMファイルは再生されません。
- **•** プロジェクターが対応しているファイル形式でも、接続したデバイス によっては再生できない場合があります。
- **•** 1つのフォルダー内のファイル、フォルダの数が多すぎる場合、正常に 再生できない場合があります。
- **•** 接続されたデバイスからインポートしたファイルに関する情報は、正 しく表示されないことがあります。
- **•** エンコードによっては、一部のストリームがコンテンツ共有モードで 再生されないことがあります。

# **スマートフォンの画面を共有する**

#### **モバイルデバイスの画面をプロジェクターに表示するには**

- **1** プロジェクターで画面共有モードを有効にします。 **- 603 (クイック設定) → ●→ [接続] → [Screen Shareの設定] →** [Screen Share]
- **2** モバイルデバイスの画面共有モードを有効にします。
- **3** 使用しているプロジェクターが、使用可能なデバイスの一覧に表示 されます。
- **4** プロジェクターを選択し、接続要求を実行します。
- **5** 接続が確立されると、接続されたデバイスの画面がプロジェクター に表示されます。
- **•** 安定した接続のため、プロジェクターに接続するモバイルデバイスの OSは常に最新版に更新されるよう設定してください。
- **•** LGエレクトロニクス製以外のデバイスは、検出された場合でも接続で きないことがあります。
- **•** 無線環境によってパフォーマンスが影響を受ける可能性があるため、 デバイスは5 GHz対応ルーターに接続してください。
- **•** データの転送速度は使用環境によって異なります。
- **•** 操作、設定方法はデバイスによって異なります。接続デバイスの詳細 については、デバイスの取扱説明書を参照してください。
- **•** 接続が繰り返し失敗する場合は、プロジェクターおよび接続するデバ イスの電源をオフにして、もう一度オンにしてから、再試行してくだ さい。

# **プロジェクターのスピーカーからモバイルデバ イスの音声を再生する**

Bluetooth経由でスマートデバイスをプロジェクターに接続し、プロジェク ターのスピーカーからスマートデバイスの音声を再生します。

- **1** リモコンの ボタンを押して、 [ホームダッシュボード]を選択し ます。
- **2** [モバイル]領域で、[Bluetoothオーディオ再生]を実行します。
- **3** スマートデバイスのBluetooth機能をオンにし、続いてデバイス一覧 からプロジェクターを選択します。
- **4** プロジェクターがスマートデバイスに接続されます。

**18**

# **USBデバイスの接続**

USBストレージデバイス (USB HDD、USBフラッシュドライブ) をプロジェ クターのUSBポートに接続し、USBストレージデバイスに保存されているコ ンテンツファイルをプロジェクターで再生します。

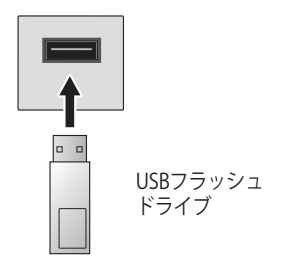

**日本語**

#### **20**

### **USBストレージデバイスの使用上のヒント**

- **•** 自動認識プログラムや独自のドライバーを使用しているUSBストレー ジデバイスは、認識されない可能性があります。
- **•** USBストレージデバイスによっては、対応していない場合がありま す。また、正常に動作しないことがあります。
- **•** USB延長ケーブルを使用すると、USBストレージデバイスが認識されな いか、正常に動作しないことがあります。
- **•** Windows OSのFAT32またはNTFSファイルシステムでフォーマットさ れているUSBストレージデバイスを使用してください。
- **•** 定格電圧5 V以下、定格電流500 mA以下の外部USB HDDを使用するこ とをお勧めします。
- **•** ACアダプタによって電力供給されるUSBハブまたはHDDを使用するこ とをお勧めします。(供給電力が十分でない場合、USBストレージデ バイスが正しく検出されないことがあります)。
- **•** 32 GB以下のUSBフラッシュドライブまたは2 TB以下のUSB HDDを使用 することをお勧めします。
- **•** 省エネ機能があるUSB HDDが正常に動作しない場合は、USB HDDの電 源をいったんオフにしてから、もう一度オンにしてください。詳細に ついては、USB HDDの取扱説明書を参照してください。
- **•** USBストレージデバイスのデータは破損することがあるため、重要な ファイルはあらかじめバックアップしておくことをお勧めします。 保存されたデータの消失、破損については弊社は一切の責任を負いま せん。
- USBストレージデバイスを取り外す場合は、リモコンの←■ボタンを 押します。取り外すUSBストレージデバイスにポインターまたは矢印 キーを当てると上部に表示される[取り外し](△) ボタンを押しま す。[取り外し]を選択せずにUSBストレージデバイスを取り外すと、プ ロジェクターまたはストレージデバイスの故障や、保存されたデータ が破損する場合があります。
- その他の接続方法の詳細については、 803 (**クイック設定**) → → [接 続]→「デバイスコネクター]の順に選択してください。
- USBストレージデバイスをフォーマットするときは、リモコンの1mlボ タンを押します。[ホームダッシュボード]→[入力]から接続済みのデバ イスを選択して、[フォーマット]ボタンを選択します。フォーマットの 後、USBストレージデバイスのすべてのデータは削除され、NTFSまた はFAT32ファイルシステムでフォーマットされます。
- **•** USBストレージデバイスを接続する際、スマートプロジェクターサー ビス(サムネイルイメージの保存と取得など)を提供するためのラン ダムファイル/フォルダーが生成されます。

# **[写真&動画]**

#### **写真、動画の再生**

[写真&動画]アプリで、写真や動画を表示できます。

- 1 リモコンのイオボタンを押します。
- **2** [写真&動画]アプリケーションを起動します。
- **3** 再生するファイルが保存されているストレージデバイスを選択しま す。
- **4** 再生する写真または動画を選択します。

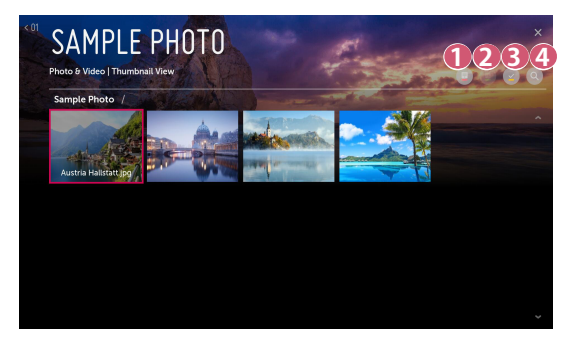

- **1** コンテンツのタイプと表示方法を選択します。
- **2 コンテンツを選択して削除します。** (他のデバイスから共有されているファイルは削除できません。)
- **3** 再生するコンテンツを選択します。最初に選択したタイプと同じ タイプのコンテンツしか選択できません。
- **4** [検索]を起動します。
- **•** コンテンツの総数が40,000点を超えると、特定のコンテンツが一覧に 表示されない場合があります。

# **写真プレーヤー**

**22**

[写真&動画]アプリで写真を選択すると、写真プレーヤーが実行されます。 保存した写真を表示できます。

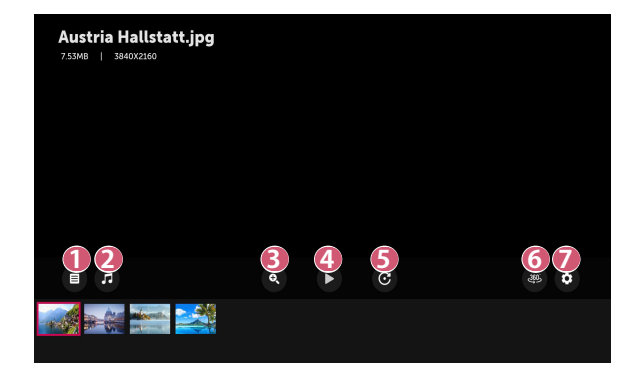

- **1** 全コンテンツの一覧に戻ります。
- **2** 音楽プレーヤーを起動して、バックグラウンドミュージックを再 生できます。
- **3** 写真を拡大/縮小します。
- **4** スライドショーが開始されます。
- **5** 写真を回転させます。
- **6** 360度写真を360度で閲覧できます。
	- **•** 通常の写真で360度VR再生を使用すると、画像が歪むこと があります。
	- **•** モデルによって本機能に対応していない場合があります。
- **7** 写真のサイズを設定したり、スライドショーの速度と効果を変 更します。

**対応している画像ファイル形式**

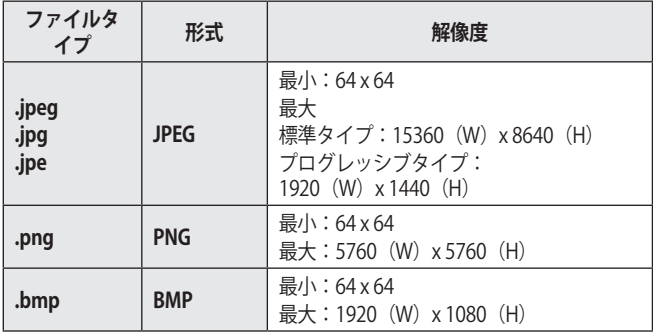

## **ビデオプレーヤー**

[写真&動画]アプリで動画を選択すると、ビデオプレーヤーが実行されま す。保存した動画を再生できます。

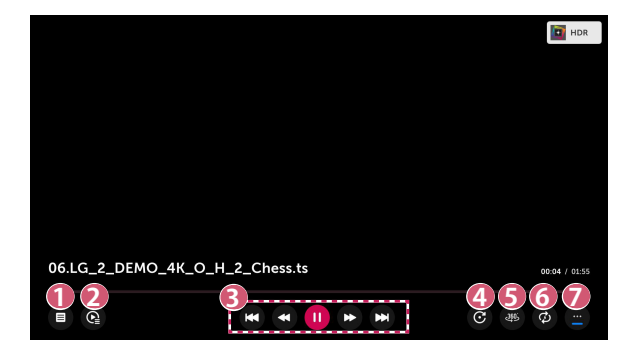

- **1** 全コンテンツの一覧に戻ります。
- **2** 動画再生中に、プレイリストを表示して他のコンテンツを選択 できます。
- **3** 再生中の動画を操作します。
- **4 ビデオを回転します。** 
	- **•** モデルによって本機能に対応していない場合があります。
- **5** 360度ビデオを360度で閲覧できます。
	- **•** 通常のモードで360度VR再生を使用すると、ビデオが歪む ことがあります。
	- **•** モデルによって本機能に対応していない場合があります。
- **6** 動画の繰り返し再生が設定できます。
- **7** 追加オプションを設定できます。

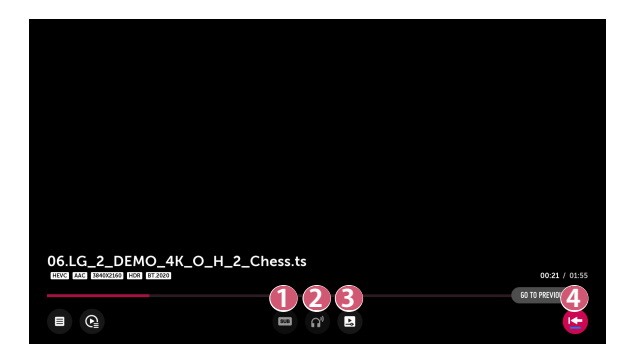

- **1** 字幕の設定を変更します。
- **2 オーディオトラックを設定できます。**
- **3** 最後に再生したシーンから再開して視聴を続けるよう設定でき ます。
- **4** 基本操作画面に戻ります。

#### **26**

# **サポートされている動画ファイル**

#### **最大データ転送速度:**

- **•** フルHD動画 H.264 1920 x 1080@60P BP/MP/HP@L4.2 (最大40 Mbps) HEVC 1920 x 1080@60P Main/Main10@L4.1 (最大40 Mbps)
- **•** ULTRA HDビデオ(ULTRA HDモードのみ) H.264 3840 × 2160@30P BP/MP/HP@L5.1 (最大50 Mbps) HEVC 3840 × 2160@60P Main/Main10@L5.1 (最大60 Mbps)

#### **対応している字幕形式:**

\*.smi、\*.srt、\*.sub(MicroDVD、SubViewer 1.0/2.0)、\*.ass、\*.ssa、 \*.txt(TMPlayer)、\*.psb(PowerDivX)、\*.dcs (DLP Cinema)

#### **対応している埋め込み字幕形式:**

- Matroska (mkv): Sub Station Alpha (SSA) 、Advanced Sub Station Alpha(ASS)、SRT
- **•** MP4 (mp4) : タイミングが設定されたテキスト

**•** フルHD動画

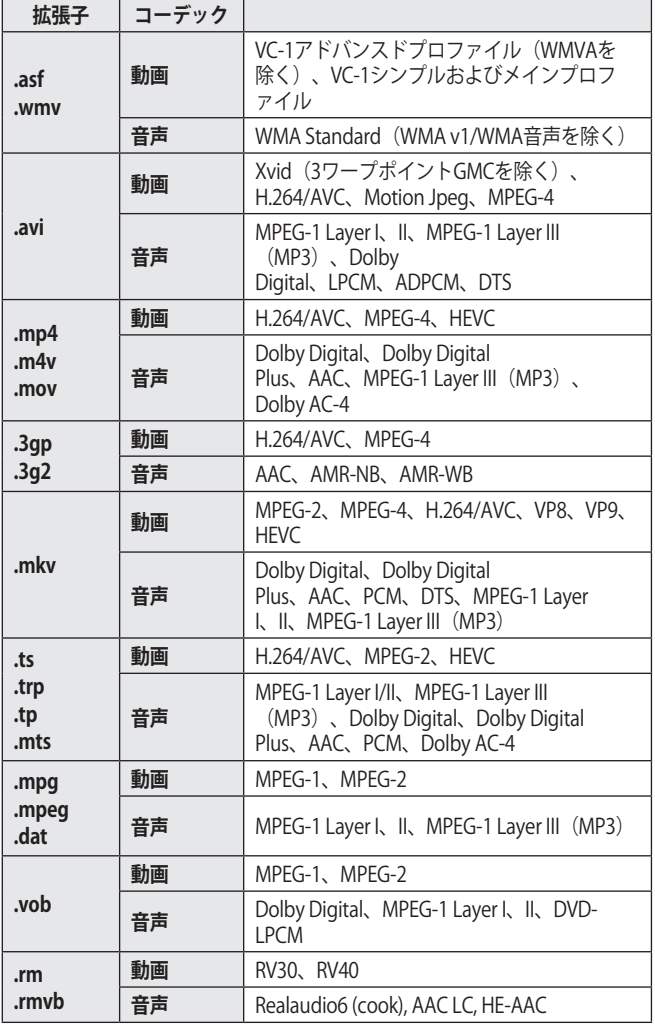

**日本語**

**•** Dolby AC-4:モデルによって対応していない場合があります。

**•** .rm、.rmvb:モデルによって対応していない場合があります。

#### **28**

#### **動画の再生に関する注意事項**

- **•** ユーザーが作成した字幕は正常に動作しないことがあります。
- **•** 動画ファイルと字幕ファイルは同じフォルダー内に格納してくださ い。字幕を正しく表示するには、動画ファイルと字幕ファイルは同じ ファイル名にする必要があります。
- **•** ネットワークストレージ(NAS)は製造メーカーによって字幕に対応しな い場合があります。
- **•** Global Motion Compensation(GMC)およびQuarterpel Motion Estimation (Opel) が含まれているストリームには対応していませ  $h_{\infty}$
- **•** ULTRA HDビデオ(ULTRA HDモードのみ):3840 x 2160、4096 x 2160 LG エレクトロニクスから正式に配布されたコンテンツでない場 合、HEVCでエンコードされたULTRA HD動画が再生できないことがあ ります。

現在非対応のコーデックでも、ソフトウェアのアップデートによって 対応する場合があります。

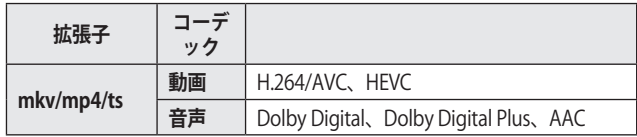

- **•** Window Media Audio (WMA)は、V7以降のみ対応しています。
- **•** AACメインプロファイルは対応していません。
- **•** エンコーダーによって作成した動画ファイルは正常に再生できないこ とがあります。
- **•** 指定されている形式とは異なる動画ファイルは正常に再生できないこ とがあります。
- **•** 高速転送をサポートしないUSBストレージデバイスに保存されている 動画ファイルは、正常に再生できないことがあります。
- **•** DTSコーデックは、USBまたはHDMI接続の動画ファイルのみ再生でき ます。

# **[音楽]**

**音楽を聴く** [音楽]アプリで、音楽を再生できます。 **1** リモコンの ボタンを押します。 **2** [音楽]アプリを起動します。

**3** 再生するファイルが保存されているストレージデバイスを選択しま す。

再生する曲をすべてのストレージデバイスから選択して、[マイプレ イリスト]に追加できます。

**4** 再生したい音楽を選択します。

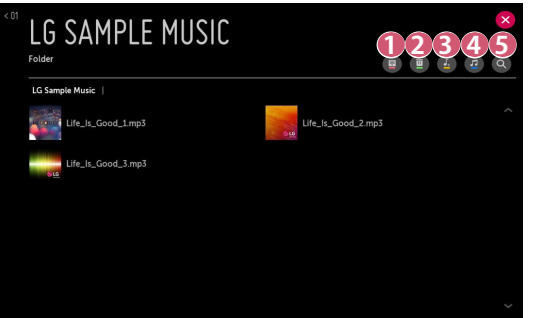

- **1** コンテンツの一覧を選択します。
- **2 コンテンツを選択して削除します。** (他のデバイスから共有されているファイルは削除できません)
- **6 コンテンツを選択して[マイプレイリスト]に追加します。**
- **4** 音楽プレーヤーを開きます。
- **5** [検索]を起動します。
- **•** コンテンツの総数が5,000点を超えると、一部のコンテンツが一覧に表 示されない場合があります。

#### **BGMを設定する**

他のアプリから音楽を選択し、BGM(バックグラウンドミュージック)に設定 することができます。

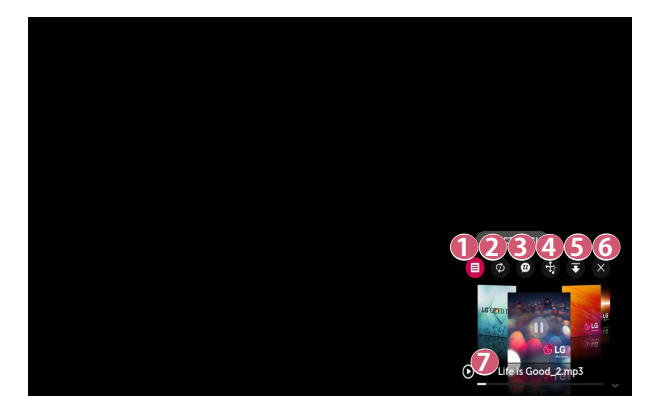

- **1** 選択したストレージデバイスから音楽を再生できます。
- **2** リピート再生またはランダム再生を設定できます。
- **6 設定可能な項目は、モデルによって異なります。** 
	- : 音楽プレーヤーを非表示にしたり、全画面に音楽プレーヤ ーを表示させます。
	- : 画面をオフにした状態でも音楽が再生されます。

- **4** 音楽プレーヤーの表示位置を変更します。
- **5** 音楽プレーヤーを最小化します。
- **6** 音楽プレーヤーを終了します。
- **7** 歌詞は、歌詞が提供されている音楽ファイルのみ表示できます。 音楽ファイルによっては、歌詞の一部分を選択して再生位置を変 更することができます。
	- **•** 歌詞機能は一部のデバイスのみに対応しています。
	- **•** 音楽ファイルの歌詞データによっては、歌詞が同期して表 示されない場合があります。
- **•** リモコンの音量ボタンを押すと、音楽プレーヤーを再度開くことがで きます。
- **•** BGMとして他のアプリと合わせて使用する場合、アプリによっては使 用が制限される場合や、再生が中断される場合があります。

**32**

**対応している音声ファイル形式**

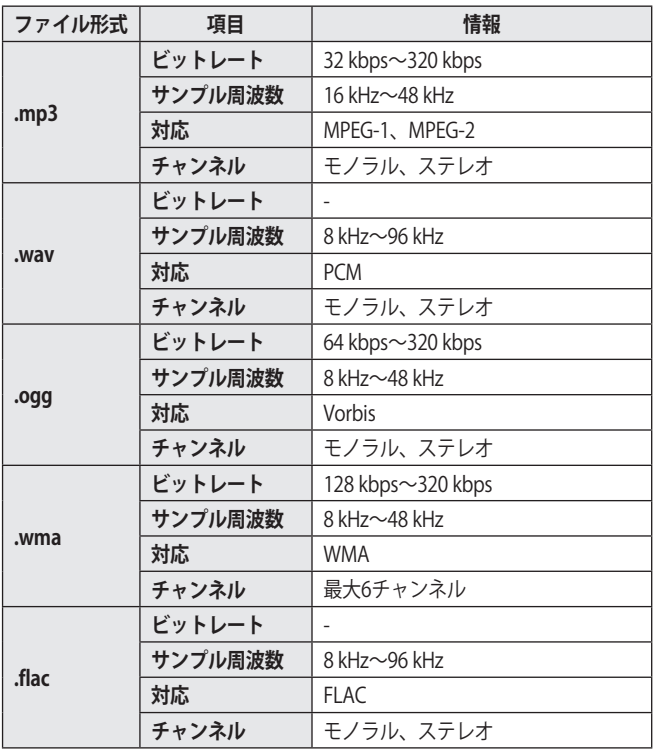

**•** サンプル周波数によって対応するチャンネルの数は異なります。

# **ドキュメントファイルを表示する**

接続されたデバイスに保存されているドキュメントファイルを表示できま す。

- **1** リモコンの ボタンを押します。
- **2** [File Viewer]アプリケーションを起動します。
- **3** ファイルが保存されたストレージデバイスを選択します。
- **4** 表示するドキュメントファイルを選択します。

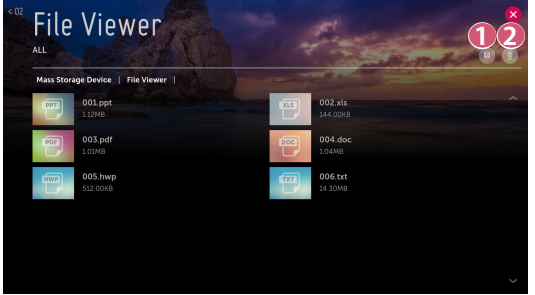

- **コンテンツのタイプと表示方法を選択します。**
- **2 コンテンツファイルを選択して削除します。** (他のデバイスから共有されているファイルは削除できません。)
- **•** コンテンツの総数が40,000点を超えると、特定のコンテンツが一覧に 表示されない場合があります。

# **34 File Viewerの画面**

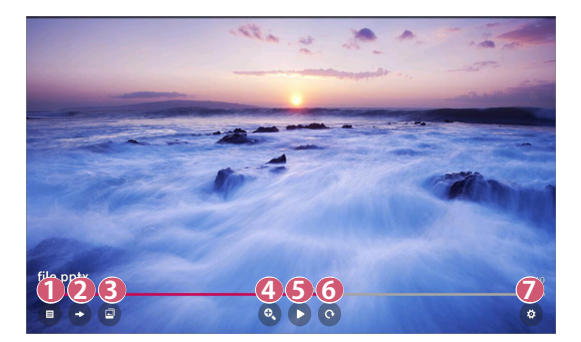

- **1** 全コンテンツの一覧に戻ります。
- **2 指定したページに移動します。**
- **6 スライドショーを設定します。**
- **4** ドキュメントを拡大、縮小します。
- **5** スライドショーを開始します。
- **6** ドキュメントを回転させます。
- **ア** File Viewerのオプションを設定します。

**対応しているファイル形式**

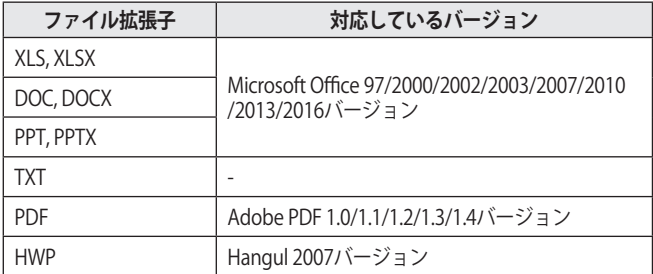

- **•** File Viewerで表示するためにドキュメントを最適化するため、PCでの 表示と異なることがあります。
- **•** 画像を含むドキュメントは、最適化中に解像度が低く表示されること があります。
- **•** ファイルサイズの大きなファイルや、ページ数の多いファイルは、デ ータの読み込みに時間がかかる場合があります。
- **•** サポートされていないフォントは、別のフォントに置き換えられま す。
- **•** 解像度の高い画像が多く含まれているOfficeドキュメントはFileViewer で再生できないことがあります。ドキュメントが再生できない場合 は、画像のファイルサイズを小さくしてUSBストレージデバイスに保 存し、もう一度File Viewerを実行するか、プロジェクターをPCに接続 してPCからファイルを開いてください。

# **コンピューターのコンテンツ共有**

#### **コンテンツ共有とは**

コンテンツ共有により、PCに保存されている動画、音楽、写真を再生するこ とができます。

#### **PCの共有ソフトウェアを使用したコンテンツの再生**

PCにWindows 7またはそれ以降がインストールされている場合、新たにプロ グラムをインストールせずに、音楽、動画、または写真をプロジェクターで 再生できます。

- **1** プロジェクターとPCを同一のネットワークに接続します。Windows 7またはそれ以降がインストールされたPCも、ネットワークに接続す る必要があります。
- **2** 目的の音楽/動画/写真ファイルを右クリックして、Windows 7または それ以降で提供されている「リモート再生」機能からモデルを選択 し、ファイルを再生します。 モバイルデバイスなどの他のデバイスで再生する場合は、各デバイ スの取扱説明書を参照してください。
- **•** 複数のプロジェクターやデバイスを接続している場合でも、選択した ファイルは1つのデバイスからのみ再生されます。再生速度はネットワ ークの速度によって異なります。
## **SmartShare PCソフトウェアを用いた、PCに保存されたコンテンツの再 生**

SmartShare PCソフトウェアを使用して、PCに保存されている音楽/動画/写 真をホームネットワークに接続し、プロジェクターで再生することができ ます。

- **1** プロジェクターと、SmartShareがインストールされたPCを同一のネ ットワーク上に接続します。
	- **•** SmartShare機能は、プロジェクターとサーバーPCが1つのルーター に接続されている必要があります。
- 2 LGのWebサイト [\(www.lg.com\)](www.lg.com) から、PC用のSmartShareソフトウ ェアをPCにダウンロードしてインストールします。インストール前 に、ファイアウォールやウイルス対策ソフトウェアなど、PCで実行 中のプログラムはすべて終了してください。
- **3** PC用のSmartShareソフトウェアを実行して、共有設定を行います。
- **4** 共有した動画と写真は、プロジェクターの[写真&動画]アプリから再 生します。音楽ファイルは[音楽]アプリから再生します。
- **•** プロジェクターで共有ファイルを視聴するには、サーバーが稼働中で ある必要があります。
- **•** PC用のSmartShareソフトウェアの使用方法については、ソフトウェア のヘルプを参照してください。

### **コンテンツ共有時に特に注意が必要な事項**

- **•** コンテンツ共有オプションが適切に動作しない場合は、ネットワーク 設定を確認してください。
- **•** 無線ネットワークでは正常に動作しない場合があります。有線ネット ワーク接続を使用することをお勧めします。
- **•** 1つのデバイスに複数のディスプレイデバイスを接続している場合、サ ーバーのパフォーマンスによってはコンテンツが正常に再生されない ことがあります。
- **•** ネットワーク環境によっては正常に動作しない場合があります。
- **•** コンテンツ共有機能を使用して1080p動画を視聴するには、5 GHzの周 波数のルーターが必要です。 2.4 GHzのルーターでは、動画が正しく再生されないことがあります。
- **•** コンテンツ共有機能は、マルチキャストに対応していないルーターで はサポートされない場合があります。詳細については、ルーターの取 扱説明書を参照するか、メーカーにお問い合わせください。
- **•** 字幕に対応状況は、接続するデバイスによります。
- **•** SmartShare PCソフトウェアは、字幕の読み取りへの使用が推奨され ます。
- **•** 字幕ファイルを後で追加する場合は、共有フォルダーを無効にしてか ら、もう一度有効にしてください。
- **•** 接続されたデバイスのDRMファイルは再生されません。
- **•** プロジェクターが対応しているファイル形式でも、接続機器の対応状 況によって再生できない場合があります。
- **•** 1つのフォルダー内のファイル、フォルダの数が多すぎる場合、正常に 再生できない場合があります。
- **•** 接続されたデバイスからインポートしたファイルに関する情報は、正 しく表示されないことがあります。
- **•** エンコードによっては、一部のストリームがコンテンツ共有モードで 再生されないことがあります。

**日本語**

**38**

# **コンピューター画面の共有**

# **PCの画面をプロジェクターに表示するには**

#### **無線の接続**

**1** プロジェクターの画面共有モードを有効にします。 **- 60k (クイック設定) → ●→ [接続] → [Screen Shareの設定] →** [Screen Share]

**2** PCで画面共有モードを有効にします。使用しているプロジェクター が、使用可能なデバイスの一覧に表示されます。

- **3** プロジェクターを選択し、接続要求を実行します。
- **4** 接続に成功すると、接続されたデバイスの画面がプロジェクターに 表示されます。
- **•** 安定した接続のため、接続するPCのOSは常時最新版にアップデートし てください。
- **•** この機能は近距離で使用することを推奨します。
- **•** 無線ルーターがなくても接続できますが、無線環境によってはパフォ ーマンスが低下する可能性があるため、デバイスを5 GHz対応ルーター に接続することをお薦めします。
- **•** データの通信速度は使用環境に応じて異なります。
- **•** Windowsの設定はバージョンによって異なります。接続するPCの設 定方法については、PCの取扱説明書またはOSのヘルプを参照してく ださい。
- **•** 接続が繰り返し失敗する場合は、プロジェクターまたはPCの電源をオ フにして、もう一度オンにしてから、再試行してください。

### **有線の接続**

HDMI®ケーブルでPCとプロジェクターを接続します。

# **インターネットを閲覧する**

# **[ウェブブラウザ]の使用**

URLバーにWebアドレスを入力すると、Webサイトを開くことができます。 検索ワードを入力すると、検索エンジンで検索ワードに基づいた情報を検 索、表示します。

1 リモコンの イオッシを押します。

**2** [ウェブブラウザ]アプリケーションを起動します。

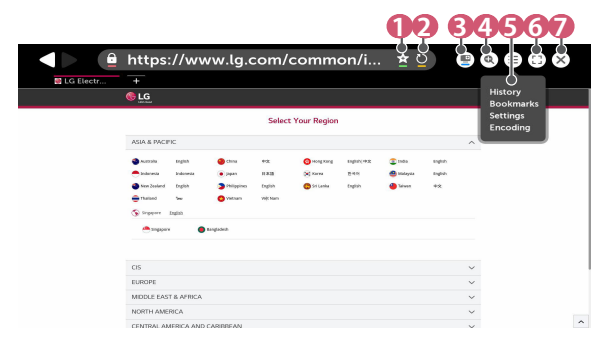

- **1** 表示中のページを[お気に入り]に登録するか、登録済のページを 削除します。
- **2** 現在のページを再読み込みします。
- **画面左下にHDMI入力端子に接続した外部デバイスの映像を表示** させることができます。
- **4** 画面を拡大、縮小します。

 **5** [履歴]: 履歴の一覧の表示、削除ができます。 [お気に入り]: お気に入りの一覧の表示、削除ができます。 [設定]: ブラウザーの簡単な設定を行うことができます。 [エンコード]: Webページのコンテンツが正しく表示されない場合 に、言語を変更できます。

 **6** ブラウザーを全画面モードで閲覧できます。元の画面に戻すに は、リモコンを使用してポインターまたはカーソルを画面上部に 移動します。 [全画面表示を終了]が表示されます。

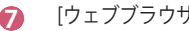

 **7** [ウェブブラウザ]を終了します。

- **•** [ウェブブラウザ]はHTML5形式のみ対応してます。フラッシュプラグ インには対応していません。
- **•** [ウェブブラウザ]では、プラグインのインストールに対応していませ  $h_{\alpha}$
- **•** [ウェブブラウザ]では、JPEG/PNG/GIF形式以外の画像形式は再生でき ないことがあります
- **•** [ウェブブラウザ]は、メモリ容量を超えると強制終了することがあり ます。
- **•** [ウェブブラウザ]では、プロジェクターに内蔵されているフォントのみ が使用されます。このため、PC上とは異なるフォントでテキストが表 示されることがあります。
- **•** [ウェブブラウザ]はファイルやフォントのダウンロードは対応してい ません。
- **•** [ウェブブラウザ]は専用のブラウザーであり、PCのブラウザーとは動 作が異なることがあります。
- **•** コンテンツによっては正常に表示できない場合があります。
- **•** お子様が本ブラウザを閲覧する場合は、インターネットの不適切なサ イトにアクセスしないよう十分にご注意ください。 あらかじめ、3の (クイック設定) → **3** → [ロック]→ [アプリの使用制 限]でアクセスを制限することで、不適切なサイトへの接続をブロック することができます。

**42**

## **ウェブブラウザーの設定**

画面上部にある(=)を押して、[設定]を選択します。

- **•** [起動時] ブラウザーが起動した時に表示するページを、[新しいタブ ページを開 く]/[中断した箇所から続ける]/[ホームページ:]から選択できます。
- **•** [検索エンジン] デフォルトで使用する検索エンジンを選択できます。
	- *–* 検索エンジンの設定は、検索エンジンの運営会社の事情によって、 事前の予告なく変更される場合があります。
- **•** [お気に入りバーを常に表示] [お気に入り]バーが常に表示されるように設定を変更できます。
- **•** [プライベートブラウジング] 検索後に検索履歴が残らないように設定できます。
- **•** [サイトカテゴリー] [サイトカテゴリー]機能を使用するには、プロジェクターのパスワード を入力する必要があります。 初期パスワードは「0000」に設定されています。 *–* [承認済みサイト]: 以前に登録したWebページのみを開くように設定 することができます。 *–* [ブロックされたサイト]: 特定のWebサイトをブロックするように設 定することができます。
- **•** [ポップアップブロック] ウェブページを表示した際に出るポップアップをブロックできます。
- **•** [追跡しない] 閲覧履歴をサーバーに記録しないよう要求できます。
- **•** [JavaScriptを使用したアダプティブストリーミング] [オフ]に設定されていると、[ウェブブラウザ]で再生される動画の解像 度は720pに制限されます。

# **設定一覧のツアー**

オプションは、モデルによって異なることがあります。

# **クイック設定**

# **機能設定を簡単に変更する**

リモコンの503 (クイック設定) ボタンを押します。 [映像モード]、[画面サイズ]、[スピーカー設定]など、カテゴリー別のアイコ ンが表示されます。

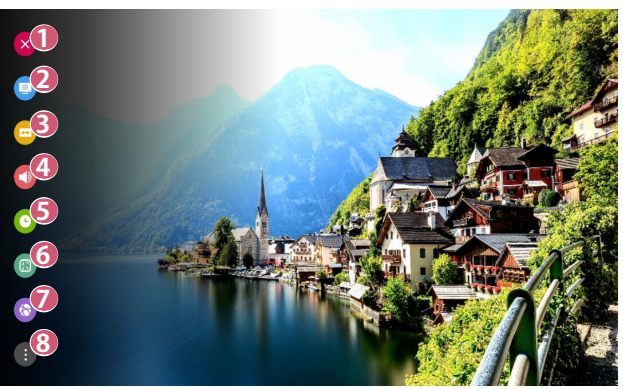

- **1** クイック設定を終了します。
- **2** [映像モード]を設定できます。
- **3** [画面サイズ]を設定できます。
- **4** [スピーカー設定]を選択できます。
- **5** [スリープタイマー]を設定できます。
- **6** [PJTモード]を設定できます。
- **7** [接続]画面に移動します。
- **6 その他各種の設定ができます。**
- **•** 設定中にリモコンの **OK** を長押しし、対応するメニューに移動しま す。

**43**

# **[映像]設定**

**44**

**[映像モード]**

**{①} (クイック設定) → (1)→[映像]→[映像モードの設定]→[映像モード]** 視聴環境、環境設定、動画のジャンルに合わせて最適な映像モードを選択で きます。

設定可能な項目は、モデルによって異なります。

入力信号によっては、適用できる映像モードが異なる場合があります。

オンラインサービスのコンテンツを視聴したとき、コンテンツに合わせて映 像モードが変更される場合があります。

[映像モード]を変更すると、レンズの絞りが動いて音が出る場合があります が、これは通常の動作です。

- **•** [プレゼンテーション] コントラスト、明るさ、およびシャープネスを高めて、鮮やかでシャ ープな映像で表示します。
- **•** [標準] 一般的なコントラスト、明るさ、およびシャープネスで映像を表示し ます。
- **•** [ライブシアター] 映画に適した画質で表示します。
- **•** [DICOM] X線(レントゲン)などの画像用の色域に合わせて表示します。

**注意**

- *–* 本製品は医用機器として認証されていません。オフィスでの使用 や、教育、参照等を目的としており、医用機器としては使用はでき ません。
- **•** [ゲーム]

ゲームプレイに適した画質で表示します。

**•** [HDR効果]

映像の明るい領域や暗い領域を補正して、よりダイナミックでクリア な映像で楽しむことができます。HDR映像のように映像のグラデーシ ョンを細やかに再現して、よりリアルな映像で表示します。 [映像モード]を[HDR効果]に設定すると、[映像モードの設定]の一部が 設定できなくなります。

- *–* この機能は、特定のモデルでのみ使用できます。
- **•** [シネマ1]/[シネマ2] 映像の専門家や、よりお好みの画質で視聴したい方は誰でも、最適な 映像品質になるように調整できます。

**[映像モードの設定]**

**{〇} (クイック設定) → ● → [映像] → [映像モードの設定]** 

選択した映像モードを詳細に調整することができます。

入力信号または選択した映像モードによって、設定可能な項目が変わりま す。

設定可能な項目は、モデルによって異なります。

- **•** [コントラスト] 映像の明るい部分と暗い部分の明暗差を調整します。値が100に近づ くほど、コントラストが高くなります。
- **•** [明るさ] 画面の全体的な明るさを調整します。値が100に近づくほど、画面が 明るくなります。
- **•** [シャープネス] 映像のシャープさを調整します。値が50に近づくほど、映像がシャー プで鮮明になります。
- **•** [色の濃さ] 画面に表示される色の濃さを調整します。値が100に近づくほど、色 合いが強くなります。
- **•** [色合い] 映像の赤と緑のバランスを調整します。値が赤50に近づくほど、赤色 が強くなり、緑50も近づくほど、緑色が強くなります。 色温度を高/中/低/ナチュラルに調整します。
	- *–* 設定は、現在表示している入力モードにのみ適用されます。現在の 映像設定をすべての入力モードに適用するには、[すべての入力に適 用]を選択します。
- **•** [すべての入力に適用] 現在選択している映像モード用にカスタマイズした設定値を、すべて の入力に適用します。
- **•** [初期化] 映像の設定を初期化します。
	- *–* 映像モードは個別に初期化できます。初期化する映像モードを選択 して、有効にします。

### **[詳細設定]/[プロ設定]**

**46**

**{〇} (クイック設定) → 日→ [映像] → [映像モードの設定] → [詳細設定]** 入力信号または選択した映像モードによって、設定可能な項目が変わりま す。

設定可能な項目は、モデルによって異なります。

- **•** [ダイナミックコントラスト] 映像の明るさに応じて、画面の明るい部分と暗い部分の差を補正しま す。
- **•** [ダイナミックカラー] 映像が彩り鮮やかで明るくなるように、映像の色と彩度を調整しま す。
- **•** [色補正] 個人の好みに合わせて肌、草木、空の色を調整します。
- **•** [色域] 表示する色域を選択します。
- **•** [超解像] 解像度を調整して、暗くぼやけた映像をよりクリアにします。
- **•** [ガンマ] 映像の中間階調の明るさを調整します。

**日本語**

**{〇} (クイック設定) → ● → [映像] → [映像モードの設定] → [プロ設定]** 映像モードをプロ設定にした場合、次の機能を設定できます。 入力信号または選択した映像モードによって、設定可能な項目が変わりま す。

設定可能な項目は、モデルによって異なります。

- **•** [ダイナミックコントラスト] 映像の明るさに応じて、画面の明るい部分と暗い部分の差を補正しま す。
- **•** [超解像] 低解像度の映像を高解像度に変換して、高精細な映像で表示します。
- **•** [色域] 表示する色域を選択します。
- **•** [カラーフィルター] RGBカラーの特定の色スペクトルをフィルター処理して、彩度と色相 を正確に微調整します。
- **•** [ガンマ] 映像の中間階調の明るさを調整します。
- **•** [ホワイトバランス] 画面全体の色温度を好みに合わせて調整します。
- **•** [カラーマネージメント] 上級者用の機能で、テストパターンを確認しながら調整できます。 6色([赤]/[緑]/[青]/[シアン]/[マゼンタ]/[黄])の領域を選択して調整で きます。一般的な映像では、調整しても大きな色の変化を感じないこ とがあります。

**[映像オプション]**

**48**

 ${5}$ (クイック設定) → ● → [映像] → [映像モードの設定] → [映像オプシ ョン]

入力信号または選択した映像モードによっては、使用可能なオプションが異 なる場合があります。

設定可能な項目は、モデルによって異なります。

- **•** [ピクチャーノイズリダクション] 目立つ小さなドットを取り除いて、映像がクリーンになるようにしま す。
- **•** [MPEGノイズリダクション] デジタル映像信号の作成時に生成されたノイズを低減します。
- **•** [スムーズグラデーション] 映像のジャギー(階段状のギザギザ)を低減して、なめらかに映像を表 示します。
- **•** [黒レベル] 画面の暗さを調整して、画面の明るさとコントラストを補正します。
- **•** [リアルシネマ] 映像が映画館の上映と同じ24fpsだった時に48Hzに変換して表示させ ます。
- **•** [TruMotion] この機能は、特定のモデルでのみ使用できます。 動きの速い映像を滑らかに表現します。
	- *–* [オフ]: [TruMotion]をオフにします。
	- *–* [強]: 動きの速い映像をなめらかにします。
	- *–* [弱]: 動きの速い映像をくっきりさせます。
	- *–* [ユーザー設定]: [TruMotion]を手動で設定します。
		- **•** [ジャダー調整]: 映像の振動(ジャダー)を調整します。
		- **•** [残像除去]: モーションの残像を除去します。
		- **•** 詳細設定を変更するには、[ユーザー設定]モードに切り替えてく ださい。

**[画面サイズ]**

 $\{\overleftrightarrow{\mathbf{O}}\}$  (クイック設定) → ( $\rightarrow$   $\blacksquare$ ) 一 [映像] → [画面サイズ] [画面サイズ] 入力信号によって、設定可能な項目が変わります。 設定可能な項目は、モデルによって異なります。

- **•** [16:9] 映像の縦横比を16:9で表示します。
- **•** [16:10] 映像の縦横比を16:10で表示します。
- **•** [オリジナル] 入力ビデオ信号に応じて、画面サイズを4:3または16:9(16:10)に変 更します。
- **•** [4:3] 映像の縦横比を4:3で表示します。
- **•** [垂直方向にズーム] [ズームの調整]、[画面位置の調整]で、画面の垂直方向のサイズ、位置 を調節して、画面の縦方向の表示を調整します。
- **•** [全方向にズーム] [ズームの調整]、[画面位置の調整]で、画面の水平/垂直/対角寸法のサ イズ、位置を調節して、画面表示を調整します。

**[ジャストスキャン]**

 ${6}$ (クイック設定) → (+) 世際]→ [画面サイズの設定]→「ジャストス キャン]

[オン]に設定すると、映像ソースの縦横比で表示されます。画面の端にノイ ズ等が表示される場合は、[オフ]にしてください。

[自動]に設定すると、動画信号に含まれる情報に応じて[オン]、[オフ]を自動 的に切り替えます。

**•** 選択可能な項目は入力信号によって異なる場合があります。

### **[映像省エネ設定]**

**50**

**{② (クイック設定) → ● → [映像] → [映像省エネ設定]** 画面のピークの明るさを調節して消費電力を削減します。

**•** [最小]/[中]/[最大] 。<br>あらかじめ設定した[映像省エネ設定]モードを適用します。

# **[映像テスト]**

**(3) (クイック設定) → ■→ [映像] → [映像テスト]** 

まず、映像テストを開始して、ビデオ信号出力が正常かを確認し、続いてエ ラーがあるか選択します。

テスト映像に問題がない場合は、接続した外部デバイスを確認してくださ い。

**[HDMI 4K ディープカラー]**

**{〇} (クイック設定) → ● → [映像] → [追加設定] → [HDMI 4K ディープカ** ラー]

HDMIに接続した外部デバイスがULTRA HDMI Deep Colorに対応している場 合、映像が鮮明に表示される場合があります。

ただし、外部デバイスがULTRA HDMI Deep Colorに対応していない場合、正 常に動作しない場合があります。外部デバイスが対応していない場合は、設 定を[オフ]にしてください。

**•** 対応の解像度

*–* オン:4K@60 Hz(4:4:4、4:2:2、4:2:0)をサポートします

*–* オフ:4K@60 Hz(4:2:0)をサポートします

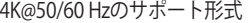

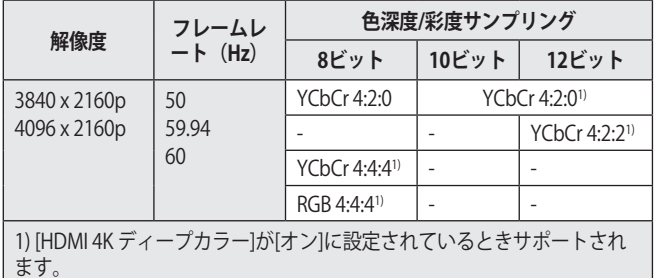

- **•** 設定内容は表示中のHDMI入力のみ適用されます。
- **•** 複数のHDMI入力端子を搭載したモデルは、それぞれのHDMIごとに設 定できます。
- **•** モデルによって本機能に対応していない場合があります。
- **•** この機能は、HDBaseT入力は使用できません。

**52**

**[インスタントゲームレスポンス]**

**{①} (クイック設定) → ● → [映像] → [追加設定] → [インスタントゲーム** レスポンス]

ゲームデバイスが接続されているHDMI端子を[オン]に設定すると、ゲームに 適した映像設定が適用されます。

ただし、接続デバイスが対応していない場合は、正常に動作しない可能性が あります。

- **•** [インスタントゲームレスポンス]を有効にするには、ゲームデバイス に接続されているHDMI端子の[HDMI 4K ディープカラー]機能を[オン] に設定します。
- 603 (クイック設定) → **(a)** → [音声] → [スピーカー設定]が[プロジェク ター内蔵スピーカー]/[ヘッドホン]/[プロジェクター内蔵スピーカー + ヘッドホン]に設定されている必要があります。 *–* 設定可能な項目は、モデルによって異なります。
- **•** [インスタントゲームレスポンス]が起動されると、一時的に映像が明滅 することがあります。
- **•** この機能を[オン]にすると、[映像設定]の一部が変更できなくなりま す。

# **[音声]設定**

**[アダプティブサウンドコントロール]**

**{Ô} (クイック設定) → ■→**[音声]→[アダプティブサウンドコントロー ル]

コンテンツのジャンルに合わせて自動的に音質を調整します。 この設定はプロジェクターの内蔵スピーカーのみ適用されます。

- **•** この機能を[オン]に設定すると、[サウンドモード]は変更できなくなり ます。
- **•** モデルによって本機能に対応していない場合があります。

**[サウンドモード]**

**{Ô} (クイック設定) → ● → [音声] → [サウンドモードの設定] → [サウンド** モード]

ジャンルに合わせて適したサウンドモードを選択できます。

- **•** [標準] あらゆるジャンルに適した平均的な音質で出力します。
- **•** [シネマ] 映画に適した音質で出力します。
- **•** [クリアボイスⅢ] 音声の明瞭さが向上します。
- **•** [スポーツ]/[サッカー]/[Cricket] スポーツ観戦に適した音質で出力します。 *–* スポーツの名前は地域によって異なる場合があります。
- **•** [音楽] 音楽観賞に適した音質で出力します。
- **•** [ゲーム] ゲームプレイに適した音質で出力します。

**[サウンドモードの設定]**

**54**

**{② (クイック設定) → ■ → [音声] → [サウンドモードの設定]** 設定可能な項目は、モデルによって異なります。

- **•** [サウンドモード] ジャンルに合わせて適したサウンドモードを選択できます。
- **•** [バランス] 左右のスピーカーの音量を調整できます。
- **•** [ウルトラサラウンド] 仮想マルチチャンネルのサラウンドサウンドエフェクトにより、リア ルなサウンドスケープをお楽しみいただけます。
	- *–* [サウンドモード]が[標準]に設定されている場合、この設定は無効に なります。
- **•** [イコライザー] 周波数帯域ごとに強弱を調整して、お好みの音質に整えます。 (100 Hz/300 Hz/1 kHz/3 kHz/10 kHz)
	- *–* [サウンドモード]が[標準]に設定されている場合、この設定は無効に なります。
- **•** [初期化]
	- サウンド効果の設定を初期化します。
	- *–* [サウンドモード]が[標準]に設定されている場合、この設定は無効に なります。

**[スピーカー設定]**

設定可能な項目は、モデルによって異なります。

**•** [インスタントゲームレスポンス]が[オン]に設定されているとき、[スピ ーカー設定]を[Bluetooth]/[HDMI ARC]に設定すると、音声の出力が遅 延することがあります。

[プロジェクター内蔵スピーカー]に切り替えるか、 **(クイック設 定) → ● → [音声] → [HDMI入力オーディオフォーマット]を[PCM]に変** 

更してください。

#### **プロジェクターの内蔵スピーカーからの音声の再生**

 ${({\mathbf{\hat{O}}} \choose {\mathbf{O}}}$  (クイック設定) → (コ) → [音声] → [スピーカー設定] → [プロジェクター 内蔵スピーカー]

プロジェクターの内蔵スピーカーから音声が出力されます。

## **HDMI (ARC)ポートを介して接続された外部オーディオデバイスを通じた 音声の再生**

 $\overleftrightarrow{Q}$ 3 (クイック設定) → **3** → [音声] → [スピーカー設定] → [HDMI ARC] プロジェクターの音声は、HDMI (ARC)端子で接続された外部オーディオデバ イスから出力できます。

- **•** [HDMI ARC]を選択してSIMPLINKを自動的にオンにします。SIMPLINKが オフになると、出力スピーカー設定は自動的に元の設定に戻り、音声 出力が途切れないようにします。
- **•** [デジタル音声出力]([自動]/[パススルー]/[PCM])で設定します。

# **デジタル音声出力の設定**

**{〇}(クイック設定) → 【書→** [音声] → [スピーカー設定] → [HDMI ARC] → [デジタル音声出力]

デジタル音声の出力形式を設定します。

- **•** この設定は、[HDMI ARC]に設定している場合にのみ設定できます。
- **•** [パススルー]が設定されている場合、音声効果が出力されないことが あります。
- **•** 本機のコーデック出力は、入力されるコンテンツのコーデックにより 異なります。

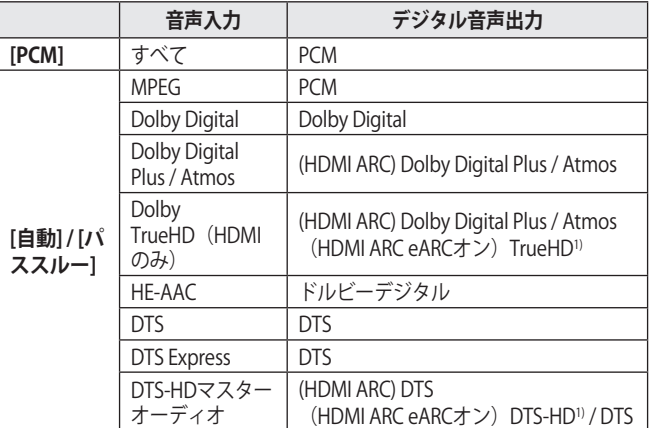

1) [デジタル音声出力]が[パススルー]に設定されていて、入力がHDMIに設定 されているときのみ対応します。

**•** Dolby TrueHD、eARCは対応していないモデルがあります。

**日本語**

**56**

### **無線によるオーディオデバイスの接続**

**{** $\overrightarrow{O}$ **} (クイック設定) → ● → [音声] → [スピーカー設定] → [Bluetooth]** BluetoothオーディオデバイスまたはBluetoothヘッドセットをワイヤレスで 接続すると、よりノイズの少ない高品位な音質と、利便性を提供します。

- **•** 直近でLGサウンドシンクに対応したサウンドバーに接続した場合、起 動した際に、自動的に再接続を開始します。
- **•** デバイスによっては、プロジェクターの電源をオンにすると、最後に 接続したデバイスに自動的に接続を開始します。
- **•** LGサウンドシンクに対応しているLGオーディオデバイスに接続する 場合は、LG TVモードまたはLGサウンドシンクモードの設定をお勧め します。
- **•** モデルによって本機能に対応していない場合があります。
- **•** 接続済みのデバイスや、接続可能なデバイスの確認は、[デバイスの選 択]を選択してください。
- **•** Bluetooth接続の音声デバイスによっては、プロジェクターのリモコン で音量を調整できるものもあります。
- **•** デバイスが接続に失敗する場合は、接続するデバイスの電源を確認 し、オーディオデバイスが正常に動作しているか確認してください。
- **•** Bluetoothデバイスのタイプによっては、デバイスが適切に接続されな かったり、ビデオと音声が同期しないなど正常に動作しない場合があ ります。
- **•** 以下の場合、音声が途切れたり、音質が低下することがあります。 *–* Bluetoothデバイスとプロジェクターの距離が離れている。 *–* Bluetoothデバイスとプロジェクターの間に障害物がある。
	- *–* 電子レンジや無線LANなどの他の無線機器が近くにある。
- **•** [映像モード]が[ゲーム]に設定されているときに、[スピーカー設定]を [Bluetooth]に設定した場合、[映像モード]は[標準]に変わります。
- **•** デュアルモード/ダブルモード/2チャンネルモードに対応する Bluetoothスピーカーとマジック・ライティングリモコン(Optional Extras)を併用すると、スピーカーの性能が制限される場合がありま す。

#### **有線ヘッドホンの使用**

**58**

**(〇) (クイック設定) → 自 → [音声] → [スピーカー設定] → [ヘッドホン]** 接続されているデバイスに応じて音声出力を最適化するには、[ヘッドホン] を選択します。

- **•** ヘッドホン端子搭載モデルのみ使用できます。
- **•** モデルによって本機能に対応していない場合があります。
- **•** プロジェクターの電源がオンになっているときに有線ヘッドホンを接 続すると、ヘッドホンが自動的に検出され、音声はヘッドホン出力に 切り替わります。

## **プロジェクター内蔵スピーカーと外部オーディオデバイスの音声を同時 出力する**

音声を複数のデバイスから同時に再生することができます。

**•** 内蔵スピーカーとヘッドホンを同時に出力する場合 **(6) (クイック設定) → ■ → [音声] → [スピーカー設定] → [プロジェク** ター内蔵スピーカー + ヘッドホン] プロジェクターの内蔵スピーカーとヘッドホンから同時に音声を出力 します。

- *–* プロジェクターの電源がオンになっているときに有線ヘッドホンを 接続すると、ヘッドホンが自動的に検出され、音声はヘッドホン出 力に切り替わります。
- *–* ヘッドホンポート搭載モデルでのみ使用できます。
- *–* モデルによって本機能に対応していない場合があります。

# **[HDMI入力オーディオフォーマット]**

**{∂} (クイック設定) → ●→** [音声] → [HDMI入力オーディオフォーマット] それぞれのHDMI出力端子ごとに音声形式を設定できます。HDMI経由の音声 が同期されていない場合は、[PCM]に設定してください。

**[自動音量]**

**{①} (クイック設定) → (3)→[音声] →[自動音量]** [オン]に設定すると、音量が自動的に調整されます。

**[AVシンク]**

**{O} (クイック設定) → ●→ [音声] → [AVシンク]** 出力されているスピーカーからの音声のタイミングを調整します。

(+)に近づくほど、音声出力が遅くなります。 [Bypass]に設定した場合、外部デバイスから出力される音声の遅延を最小限 に抑えます。プロジェクターは映像入力処理に時間を要するため、映像より も音声が先に出力される場合があります。

#### **[音声テスト]**

 $\{\widehat{Q}\}$  (クイック設定) → ■→[音声] → [音声テスト]

[音声テスト]で、音声信号出力が正常か確認し、続いてエラーがあるか選択 します。

テストに問題がない場合は、接続された外部デバイスを確認してください。

**•** 音声テストには、プロジェクター内蔵スピーカーのみ対応していま す。

**60 [接続]**

**[プロジェクター名]**

 $\{\overleftrightarrow{O}\}$  (クイック設定) → ( $\rightarrow$  [接続] → [プロジェクター名] スクリーンキーボードで、ネットワークで使用するスマートプロジェクター の名前を設定できます。

**•** 英語のアルファベットを使用して、最大25文字まで入力できます。

#### **[有線ネットワーク接続]**

**{〇} (クイック設定) → ● → [接続] → [有線ネットワーク接続]** 

LANケーブルで接続した場合は、プロジェクターはネットワークに自動的に 接続されます。

ネットワークの接続設定を変更するには、ネットワーク設定で[編集]を選択 します。

**•** IPv6については、設定を変更できません。

**[無線ネットワーク接続]**

**{〇} (クイック設定) → ● → [接続] → [無線ネットワーク接続]** 

無線ネットワークに設定すれば、接続可能な近くの無線ネットワークに接続 できます。

- **•** [非表示の無線ネットワークを追加] ネットワーク名を直接入力することで、ワイヤレスネットワークを追 加することができます。
- **•** [WPS-PBCで接続] PBC(WPSボタンでの接続)に対応している無線ルーターは、ルータの WPSボタンを押して、簡単に接続することができます。
- **•** [WPS-PINで接続] 接続した無線アクセスポイントのPINコードをアクセスポイントの設定 ページに入力することで、簡単に接続することができます。

**•** [Wi-Fi詳細設定] ネットワークの情報を直接入力することで、無線ネットワークに接続 します。

*–* IPv6については、設定を変更できません。

**[デバイスコネクター]**

**{〇} (クイック設定) → ● → [接続] → [デバイスコネクター]** プロジェクターと外部デバイスの接続を簡単に設定できます。 [デバイスコネクター]の画面に従って接続します。

**[モバイルプロジェクター電源オン]**

 $\{\overleftrightarrow{\mathbf{O}}\}$  (クイック設定) → 日→[接続]→[モバイルプロジェクター電源オン] [Wi-Fi経由でオンにする]が[オン]に設定されている場合、[モバイルプロジェ クター電源オン]に対応するアプリでプロジェクターの起動や、アプリ画面を 開くことができます。

- **•** [Wi-Fi経由でオンにする]機能は、本機能に対応するアプリまたはスマ ートデバイスで使用する必要があります。
- **•** プロジェクターがネットワークに接続されている必要があります。
- **•** プロジェクターが電源に接続されている必要があります。
- **•** プロジェクターおよび使用するデバイスが同一のネットワーク上に接 続されている必要があります。
- **•** 最初に接続する際には、接続するデバイスの接続準備ができているこ とを確認してください。
- **•** モデルによって本機能に対応していない場合があります。

# **[Screen Shareの設定]**

**62**

**{〇} (クイック設定) → ● → [接続] → [Screen Shareの設定]** 

[ペアリングの履歴を削除する]を押して、画面共有によりプロジェクターに 接続されたデバイスの接続を削除できます。

[Screen Share]機能を使用すると、他のデバイスとの画面共有接続を許可する かを選択できます。

### **[HDMI機器の設定]**

**{〇} (クイック設定) → ● → [接続] → [HDMI機器の設定]** HDMI®ケーブルで接続された外部デバイスの情報を取得して、プロジェクタ ーのリモコンで操作する外部デバイスを設定します。 設定可能な項目は、モデルによって異なります。

- **•** [SIMPLINK (HDMI-CEC)] HDMIで接続したさまざまなマルチメディア機器を、プロジェクターの マジック・ライティングリモコンで操作できるようになります。
- **•** [自動電源] [自動電源]を[オン]に設定した場合、SIMPLINKに接続された機器の電 源をオンにすると、プロジェクターの電源も自動的にオンになりま す。プロジェクターの電源をオフにすると、機器の電源もオフになり ます。

**[言語設定 (Language)]**

**{〇} (クイック設定) → ● →[機器設定] →[言語設定 (Language)]** 画面に表示されるメニュー言語を選択できます。

- **•** [メニュー言語 (Menu Language)] さまざまな言語が表示されるので、表示させたい言語を選択します。
- **•** [キーボード言語] オンスクリーンキーボードの言語を選択します。

**[時刻設定]**

(〇) (クイック設定) → (2) → [機器設定] → [時刻設定] プロジェクターを視聴しながら、時刻を確認または変更できます。

**•** [時刻]/[日付]/[カスタムタイムゾーン] 自動で設定された時刻が正しくない場合は、時刻と日付を手動で設定 できます。

**[スリープタイマー]**

 $\{\overleftrightarrow{\mathbf{O}}\}$  (クイック設定) → ( $\rightarrow$   $\rightarrow$  [機器設定] → [タイマー] → [スリープタイマー] 指定された時刻にプロジェクターの電源がオフになるように設定します。 [スリープタイマー]を無効にする場合は、[オフ]を選択します。

**[オンタイマー]/[オフタイマー]**

 ${^{*}}$ (クイック設定) → ( $\rightarrow$  → [機器設定] → [タイマー] → [オンタイマー]/[オ フタイマー]

プロジェクターの電源オン/電源オフの時刻を設定できます。

[オンタイマー]/[オフタイマー]を設定しない場合は、[オフ]を選択します。

**•** [オンタイマー]/[オフタイマー]を設定する場合は、時刻が正確に設定さ れているか確認してください。

#### **[自動オフ]**

**64**

 $\{\overleftrightarrow{\mathbf{O}}\}$  (クイック設定) →  $\blacksquare$  → [機器設定] → [タイマー] → [自動オフ] 設定した時間の間、映像信号等を受信していない、または操作がない場合、 事前に設定した時間の経過後にプロジェクターの電源が自動的にオフにな ります。

#### **[エッジ調整]**

**{Ô} (クイック設定) → ● → [機器設定] → [エッジ調整]** 

プロジェクターを投影面に対して垂直に設置できない場合、[エッジ調整] で、画面の水平方向、垂直方向を調整して、映像が正しく表示できるよう設 定します。

この機能は、プロジェクターが投影面に対してまっすくに設置できないとき のみ使用します。[エッジ調整]により、画質が落ちることがあります。

**•** モデルによって本機能に対応していない場合があります。

**[PJTモード]**

**{〇} (クイック設定) → ● → [機器設定] → [PJTモード]** 投写される映像の垂直方向または水平方向を反転させます。

#### **[ブランクモード]**

**{O} (クイック設定) → ●→ [機器設定] → [ブランクモード]** ブランクモードの背景画像を選択します。

#### **[プロジェクターの操作]**

**{O} (クイック設定) → ■→[機器設定]→[プロジェクターの操作]** PCとプロジェクターのシリアル(RS232C)端子を接続して、外部操作できま す。接続するPCの接続を[RS232C]または[HDBaseT]から選択します。 **•** モデルによって本機能に対応していない場合があります。

**[機器省エネ設定]**

 $\{\overleftrightarrow{\mathbf{O}}\}$  (クイック設定) → ( $\mathbf{O}$ ) → [機器設定] → [機器省エネ設定] 消費電力を抑えるように電源オプションを設定します。 この機能の名前は地域によって異なる場合があります。

- **•** [自動電源オフ] 指定された時間内に一切の操作がない場合に、プロジェクターの電源 を自動的にオフにするように設定します。
- **•** [HDD省エネモード] [オン]に設定すると、プロジェクターに接続されたUSB HDDが、長時 間アクセス、操作がない場合に節電モードになります。

**[このプロジェクターについて]**

{**⊙} (クイック設定) → ● →[機器設定] →[このプロジェクターについて]** カスタマーサービス(プロジェクター情報など)に関する情報を確認でき ます。

プロジェクターの状態を確認するには、[クイックヘルプ]を選択してくださ い。

**[LGワイヤレスキーボード]**

**66**

**{Ô} (クイック設定) → ● →[機器設定] → [追加設定] → [LGワイヤレスキ** ーボード]

この機能を有効にすると、LGワイヤレスキーボードでプロジェクターを操 作できます。

キーボードの電源をオンにし、ペアリングモードに設定してから、プロジェ クターの画面で[接続]を選択するとBluetoothで接続されます。

- **•** サポートされているキーボード
	- *–* LG Rolly Keyboard
- **•** すでに接続済みのLGワイヤレスキーボードがある場合、プロジェクタ ーの電源をオンにすると、キーボードが自動的にプロジェクターに再 接続されます。
- **•** 既存の接続を切断するには、[切断]を選択します。
- **•** モデルによって本機能に対応していない場合があります。

**[設定のヘルプ]**

**{☆( クイック設定) → (1) → [機器設定] → [追加設定] → [設定のヘルプ]** 設定のヒントが表示されます。設定のヘルプボックスのオン/オフを切り替 えます。

**[スクリーンセーバー]**

 $\{\overleftrightarrow{\mathbf{O}}\}$  (クイック設定) → ( $\rightarrow$  一) [機器設定] → [追加設定] → [スクリーンセー バー]

表示中のアプリが1時間操作がなかった場合、[スクリーンセーバー]に切り替 わります。

**•** [スクリーンセーバー]機能を[オフ]にすると、スクリーンセーバーを表 示せず、同一の画面を長時間表示することとなり、焼き付きが発生す る場合があります。焼き付きが発生すると、残像が消えなくなる場合 があります。焼き付きに関しては保証の対象外となるので、この機能 は[オン]にすることをお勧めします。

**[無信号時画像表示]**

 $\{\mathbf{\hat{O}}\}$  (クイック設定) → (3) → [機器設定] → [追加設定] → [無信号時画像表示] 信号がないとき、表示される画像をオンまたはオフに切り替えることがで きます。

- **•** [オン] 信号がないとき、あらかじめプロジェクターに保存されている画像が 表示されます。
- **•** [オフ] 信号がないとき、[信号なし]メッセージが表示されます。

**[自動電源オン]**

 $\{ \overrightarrow{O} \}$  (クイック設定) → (+ → [機器設定] → [追加設定] → [自動電源オン] プロジェクターに電源コードを接続したときに、プロジェクターの電源を自 動的にオンにします。

- **•** [オン] 電源コードがプロジェクターに接続されると、自動的にオンになりま す。
- **•** [オフ] 電源コードがプロジェクターに接続されると、スタンバイモードにな ります。

**[高高度]**

## $\{\widehat{Q}\}$  (クイック設定) →  $\{\widehat{B}\}$  → [機器設定] → [追加設定] → [高高度]

標高1,200mよりも高い場所でプロジェクターを使用する場合は、この設定を オンにしてください。

オフのまま使用すると、プロジェクターが過熱したり、保護機能が有効にな ることがあります。その場合は、プロジェクターの電源をオフにして、数分 待ってから再度オンにしてください。

**•** モデルによって本機能に対応していない場合があります。

**68**

**{② (クイック設定) → ● → [機器設定] → [追加設定] → [モード設定]** [ホームモード]または[パブリックモード]を選択できます。

プロジェクターをご家庭で使用する場合は、[ホームモード]を選択します。 [パブリックモード]は、プロジェクターを店舗に展示する場合にのみ選択し 。<br>ます。[パブリックモード]を選択すると、店舗での展示に最適な設定になり ます。

## **[初期化]**

(3) (クイック設定) → ● → [機器設定] → [初期化]

プロジェクターを初期設定に戻します。この設定を行うと、すべての設定が デフォルト値に戻ります。

初期化の後、プロジェクターの電源は自動的にオフになってから、オンにな ります。

- **•** [ロック]を[オン]に設定した場合、[初期化]にパスワードを入力する必 要があります。
- **•** 初期化中に電源をオフにしないでください。
- **•** 第三者に売却し引き渡す前に、[初期化]でプロジェクターを初期化する ことをお勧めします。

# **[ロック]設定**

- **•** [ロック]を[オン]に設定します。
- **•** 初期パスワードは「0000」に設定されています。
- **•** 設定可能な項目は、モデルによって異なります。

**[アプリの使用制限]**

 $\overleftrightarrow{Q}$ 3 (クイック設定) → 3 → [ロック] → [アプリの使用制限] → ロックする アプリケーションを選択します。

アプリケーションをロックまたはロック解除できます。

**•** 使用中のアプリケーションは、すぐにはロック機能が適用されませ  $h_{\alpha}$ 

**[入力のロック]**

 $\{\overrightarrow{O}\}$  (クイック設定) → ■→ ロック] → [入力のロック] → ロックする入力 を選択します。

入力のロックを、ロックまたはロック解除できます。

**[パスワードのリセット]**

**{○ (クイック設定) → ● → ロック] → [パスワードのリセット]** プロジェクターのパスワードを設定または変更します。

#### **パスワードを忘れた場合のリセット**

設定したパスワードを忘れた場合は、次のようにリセットできます。

- 1 リモコンの**63 (クイック設定)**ボタンを押して、 ■→「ロック]→「 パスワードのリセット]にポインターまたはカーソルを合わせます。
- 2 リモコンの△田→△田→♡田→△田を順に押します。 マス ターパスワード入力ウィンドウが開きます。
- **3** マスターパスワード入力ウィンドウに数字「0313」をを入力して、 [入力]を押します。パスワードがリセットされます。

**[ユーザー補助]**

**70**

**[音声ガイダンス]**

 ${5}$ (クイック設定) → <br>
→ [ユーザー補助] → [音声ガイダンス] [音声ガイダンス]を[オン]に設定すると、音量調節や、各種設定、入力信号の 変更などで、音声によるガイドを提供します。

- **•** [速度] 音声ガイドの速度を調整します。
- **•** [音量] 音声ガイドの音量を調整します。
- **•** [ピッチ] 音声ガイドのトーンを調整します。
- **•** この機能は英語のみ対応します。日本語のメニューでは表示されませ  $h_{\alpha}$
- **•** モデルによって本機能に対応していない場合があります。
- **•** 設定可能な項目は、モデルによって異なります。
- **•** 視覚に障害のある方向けの機能です。

**[ポインター設定]**

**{O} (クイック設定) → ● → [ユーザー補助] → [ポインター設定]** ポインターの速度とサイズを、変更します。

**[透過メニュー]**

 $\{\overleftrightarrow{\mathbf{O}}\}$  (クイック設定) → (コーザー補助] → [透過メニュー] この機能を[オン]にすると、メニューの一部(検索など)の背景が半透明で 表示されます。

**[ハイコントラスト]**

**{⊙} (クイック設定) → ■ → [ユーザー補助] → [ハイコントラスト]** この機能を[オン]にすると、画面のメニューやフォントの色の一部の背景を 変更することで、明るい部分と暗い部分のコントラスト差を大きくします。

# **トラブルシューティング**

本製品を使用中に問題が発生した場合は、まず以下の事項をご確認いただ き、症状が改善されないときは {**○ (クイック設定) → (**→ [機器設定] → [ このプロジェクターについて]に弊社カスタマーセンターの情報が表示されま すので、お問い合わせください。

# **[クイックヘルプ]で問題を確認する**

プロジェクターに発生した問題のトラブルシューティングが表示されます。

- 1 リモコンの**{o (クイック設定)**ボタンを押して、 ●→[機器設定] →[このプロジェクターについて]→[クイックヘルプ]の順に選択し ます。
	- **•** また、リモコンの数字 ボタンを長押しすると、同様に[クイック ヘルプ]が表示されます。
- **2** [プロジェクターの状態確認]/[プロジェクター設定自己診断]を実行し ます。 問題項目を選択することで、問題についての対処方法が表示されま す。
	- **•** [プロジェクター設定自己診断]: 症状に一致する項目を選択し、問題 の解決に役立つ手順を検索します。
	- **•** [プロジェクターの状態確認]: 選択された項目に対して、プロジェク ターの現在の状態を確認できます。
- **•** [クイックヘルプ]に該当する内容がない場合は、次のページを参照し てください。
- 問題が解決できたい場合は、カスタマーセンターにご相談ください。

# **正常に動作しない場合は**

# **電源/リモコンに関する問題**

#### **プロジェクターの電源がオンにならない。**

- **•** プロジェクターの電源プラグがコンセントに正しく接続されているか 確認してください。
- **•** マルチタップを使用している場合は、マルチタップが正常に機能して いるか確認してください。プロジェクターの電源プラグをコンセント に直接差し込んで正常に動作するか確認してください。
- **•** プロジェクター本体の電源ボタンを押して起動するかお試しくださ い。

## **電源をオンにしてしばらく経っても画面が表示されない。**

**•** 本製品は、映像投影中に発生する可能性のあるノイズを除去するプロ セスがあり、不良、故障ではありません。

#### **リモコンでプロジェクターをオンにできない。**

- **•** プロジェクターの電源プラグがコンセントに正しく接続されているか 確認してください。
- **•** リモコンの電池が不足してないか確認してください。
- **•** プロジェクターとリモコンの間に障害物がないか確認してください。 プロジェクターの受光部の前に障害物があると、赤外線を受信できな い場合があります。サウンドバーを設置する場合は配置にご注意くだ さい。

**日本語**

**72**
## **映像に関する問題**

最初に、 {**○ (クイック設定) → (; →** [映像] → [映像テスト]を実行して、プ ロジェクターが正常に動作するか確認してください。

セットトップボックスを使用している場合、一度電源をオフにして、再度オ ンにしてください。

セットトップボックスがプロジェクターに正しく接続されているか確認して ください。

#### **画面に信号がないと表示される。**

- **•** HDMI®ケーブルがプロジェクターに正しく接続されているか確認して ください。
- **•** ボタンを押して、デバイスが接続されている端子を選択してくだ さい。
- **•** セットトップボックスやブルーレイプレイヤーなどの外部デバイスの 電源がオンになっているか確認してください。

### **水平または垂直の線および網目模様が瞬間的に表示された後、画面が揺 れる。**

**•** コードレス電話、ヘアドライヤー、電気ドリルなど近くで使用してい る場合は使用を中止してください。他のプロジェクターなど、高電磁 波を発する高周波電子機器が原因になる場合があります。

### **74**

**日本語**

## **画面の上下左右に縦線が表示される。HDMI接続時に色が滲んで見える。**

- **{Ö} (クイック設定) → € →** [映像] → [画面サイズの設定] → [ジャス トスキャン]
	- [ジャストスキャン]を[オフ]に設定します。

[ジャストスキャン]は元の映像をそのまま表示します。ただし、映像 コンテンツそのものに記録された端のノイズが表示される場合があり ます。

### **HDMI®ケーブルを接続しても、何も表示されない、画像がちらつき続け る。**

- **•** HDMI®ケーブルがHDMI Licensing Administrator, Inc. の認証を受けた、 規格に適合した製品であるか確認してください。HDMI®ケーブルが曲 がっている、破損しているなど正常な状態でない場合、画面のちらつ き、画面のブランクが発生することがあります。
- **•** ケーブルが正しく端子に接続されているか確認してください。接続が 不十分な場合、画面上に表示の問題が発生する可能性があります。

#### **画面がぼやけたり、暗く見える。**

- **{O} (クイック設定) → (+ → [映像] → [映像モードの設定] → [映像モ** ード] [映像モード]をコンテンツにあった映像モードに切り替えてください。 ([標準]など) 映像モードはそれぞれの入力に適用されます。
- 502 (クイック設定) → B→[映像]→[映像省エネ設定] [映像省エネ設定]を[最小]に切り替えます。

### **画面に表示される色合いがおかしい。**

- **•** 入力モードまたはケーブル接続を確認してください。
- **•** から接続される入力装置を選択してください。

## **音声に関する問題**

最初に、 **{Ô} (クイック設定) → ● →** [音声] → [音声テスト]を実行して、プ ロジェクターが正常に動作するか確認してください。 セットトップボックスを使用している場合、一度電源をオフにして、再度オ ンにしてください。

セットトップボックスがプロジェクターに正しく接続されているか確認して ください。

#### **映像は正常に表示されるが、音声が出力されない。**

- **•** セットトップボックスを使用している場合、セットトップボックスま たはプロジェクターの音量が0になっていないか確認してください。 音量を適切なレベルに設定してください。
- 603 (クイック設定) → B→[音声]→[スピーカー設定] [スピーカー設定]を[プロジェクター内蔵スピーカー]に設定し、再度 確認してください。内蔵スピーカーから正常に音声が出力される場合 は、サウンドバーなど外部スピーカーが正しく設定されているか、正 常に動作しているか確認してください。

#### **片方のスピーカーから音声が出力されない。**

• 63 (クイック設定) → ●→[音声] → [サウンドモードの設定] → [バ ランス]

[バランス]のナビゲーションボタンで左右の音量バランスを調整して ください。

# **PC接続に関する問題**

リモコンのイオボタンを押して、「ホームダッシュボード]の右上の②を選択 してください。編集モードで、PCに接続されるHDMI端子のアイコンを[PC] に設定し、PCが出力する解像度、縦横比に設定してください。

ひとつの入力端子に違うデバイスを接続した場合、編集アイコンの設定が自 動的に更新されないので、アイコンを再設定してください。

本製品の使用中に次のいずれかの問題が発生した場合は、次の事項を確認し てください。

### **PCに接続した後もPCの画面が表示されない。**

- **•** PCがプロジェクターに正しく接続されているか確認してください。
- **•** リモコンでプロジェクターの電源をオフにして再度オンにします。
- **•** プロジェクターをオンにした状態でPCを再起動します。
- **•** 設定した解像度がPCの解像度に対応しているか確認してください。
- **•** 複数のディスプレイで使用する場合は、PCが複数のモニター表示に対 応しているか、PCの出力設定がプロジェクターを認識しているか、プ ロジェクターに出力する設定になっているか確認してください。

**•** 接続しているHDMI®ケーブルがハイスピードに対応していない場合 は、対応のケーブルに交換してください。 PCのRGB(アナログ)端子と本製品のHDMI入力端子を接続する場合は、 アナログ信号をデジタル信号に変換するD-SubからHDMIへの変換コネ クタが必要です。HDMI信号をアナログに変換するコネクタでは画面に 表示されないのでご注意ください。

#### **PC画面の全体が表示されない。**

- **•** PCの解像度をプロジェクターの対応する解像度に設定してください。
- **•** 接続されるHDMIデバイスの名前をPCに設定してください。
- **•** リモコンの ボタンを押して、 [ホームダッシュボード]を選択しま す。右上隅の2を選択して、[入力]に接続されるHDMI端子のアイコン をPCに変更してください。

#### **PCをHDMI®ケーブルで接続すると音声が再生されない。**

- **•** 以下の手順でPCの音声出力に関する設定を開き、正しくプロジェクタ ーに設定されているか確認してください。 Windows 7:[コントロールパネル]→[ハードウェアとサウンド]→[オー ディオデバイスの管理]の順に開き、[再生]タブから選択します。 Windows 10: [Windowsの設定]→「システム]→「サウンド]→[出力デバ イスを選択してください]のタブから選択します。
- **•** グラフィックスカードのHDMI出力端子が音声信号に対応しているか、 確認してください。グラフィックカードの仕様についてはグラフィッ クカードの取扱説明書を確認するか、製造メーカーにお問い合わせく ださい。

# **[写真&動画]および動画の再生に関する問題**

詳細情報と対応ファイルに関しては、本書の[写直&動画](21~[28ペ](#page-27-0)ー ジ)を確認してください。

#### **[写真&動画]にファイルが見つからない。**

- **•** USBストレージデバイスのファイルをPCで読み取れるか確認してくだ さい。
- **•** ファイルの拡張子が対応しているか確認してください。

#### **「このファイルはサポートされていません」というメッセージが表示さ れるか、音声は通常どおり再生されるが動画が再生されない。**

- **•** PCのビデオプレーヤーでファイルが問題なく再生されるか、またはフ ァイルが破損していないかを確認してください。
- **•** ファイルの拡張子が対応しているか確認してください。
- **•** 動画ファイルの解像度が対応しているかを確認してください。
- **•** ビデオコーデックが対応しているか確認してください。
- **•** フレームレート(1秒間に表示されるフレーム数)が対応しているか確認 してください。

#### **「この音声はサポートされていません」というメッセージが表示される か、動画は通常どおり再生されるが音声が再生されない。**

- **•** PCのビデオプレーヤーでファイルが問題なく再生されるか、またはフ ァイルが破損していないかを確認してください。
- **•** ファイルの拡張子が対応しているか確認してください。
- **•** 音声コーデックが対応しているか確認してください。
- **•** ビットレートが対応しているか確認してください。
- **•** サンプリングレートが対応しているか確認してください。
- **•** 音声チャンネルの分離に対応しているか確認してください。

**78**

- **•** PCのビデオプレーヤーでファイルが問題なく再生されるか、またはフ ァイルが破損していないかを確認してください。
- **•** ビデオファイルと字幕ファイルが同じファイル名か確認してくださ い。
- **•** ビデオファイルと字幕ファイルが同じフォルダー内にあるか確認して ください。
- **•** 字幕ファイルの形式が対応しているか確認してください。
- **•** 言語がサポートされていることを確認してください。(字幕ファイル の言語は、メモ帳でファイルを開いて確認できます)。 字幕のエンコードが正しく設定されていないと、字幕が正しく表示さ れないことがあります。 動画再生画面の下部にあるコントロールパネルで  $\bigoplus$  → ® を選択 し、[コードページ]の値を変更します。
- **•** コンテンツ共有機能を利用して別のデバイスに保存されている動画フ ァイルを再生する場合、使用するプログラムによっては、字幕を使用 できないことがあります。
- **•** NASストレージの動画ファイルを再生している場合、字幕はサポート されません。

## **USBストレージデバイスを接続しても認識されない。**

**•** USBストレージデバイスがプロジェクターに対応しているか確認して ください。

# **ネットワーク接続に関する問題**

ネットワーク接続状況を以下のように確認できます。

- ⑫(**クイック設定**)→ → [接続] → [有線ネットワーク接続]
- ©3 (クイック設定) → 
●→「接続] → [無線ネットワーク接続] → [Wi-Fi 詳細設定]

**(■) × (聖) × (MS) × (●) プロジェクターの次にXが表示される場合** 

- **•** プロジェクターまたはルーターが正しく動作しているか確認してくだ さい。
- **•** プロジェクター、ルーター、ケーブルモデムの接続状況を確認してく ださい。
- **•** 次の手順に従ってそれぞれの機器を再起動してください。 1.ケーブルモデム:ケーブルモデムが初期化されるのを待ちます。 2.ルーター:ルーターが初期化されるのを待ちます。 3.プロジェクター:
- 無線で接続している場合は、SSID(ネットワーク名)およびルーター の無線チャンネルを変更します。
- **•** 静的IPを使用している場合は、IPアドレスをプロジェクターに設定し ます。
- **•** インターネットサービスプロバイダまたはルーターの製造元にお問い 合わせください。

## **(■ - <del>( º )</del> × ( o × ( ⊕ ) ゲートウェイの次にXが表示される場合**

- **•** ルーターの設定を確認するか、インターネットサービスプロバイダに お問い合わせください。
- **•** ルーター、ケーブルモデムの電源コードを一旦抜いて、10秒後に再起 動してください。
- **•** ルーターまたはケーブルモデムを初期化(リセット)します。
- **•** インターネットサービスプロバイダまたはルーターの製造元にお問い 合わせください。
- **•** ルーターの製造元のWebサイトにアクセスして、ルーターに最新バー ジョンのファームウェアがインストールされているか確認してくださ い。

## **(■) (A) (B) × (●) DNSの次にXが表示される場合**

**80**

- **•** ルーターを確認するか、インターネットサービスプロバイダにお問い 合わせください。
- **•** ケーブルモデムまたはルーターの電源コードを一旦抜いて、10秒後に 再起動してください。
- **•** ケーブルモデムまたはルーターが初期化(リセット)されたら、再接 続をお試しください。
- **•** プロジェクター、ルーターのMACアドレスがインターネットサービス プロバイダに登録されているか確認してください。(ネットワークス テータスウィンドウのペインに表示されたMACアドレスをインターネ ットサービスプロバイダに登録する必要があります)。

# **インターネットブラウザーに関する問題**

#### **Webサイトで表示されない部分がある。**

- **•** [ウェブブラウザ]ではHTML5形式のみサポートしてます。フラッシュ プラグインには対応していません。
- **•** [ウェブブラウザ]では、プラグインのインストールに対応していませ  $h<sub>1</sub>$
- **•** [ウェブブラウザ]では、JPEG/PNG/GIF形式以外の画像形式は再生でき ないことがあります。
- **•** 添付ファイルや画像は保存できません。

#### **特定のWebサイトにアクセスするとインターネットブラウザーが強制終 了する。**

**•** メモリサイズを超える情報量(画像など)の多いページを表示させると、 インターネットブラウザーが強制終了することがあります。

### **[ウェブブラウザ]で動画視聴中に、動画が強制的にオフになる。**

• [ウェブブラウザ]で[設定]→[JavaScriptを使用したアダプティブストリ ーミング]を[オフ]に設定すると、改善することがあります。設定適用 後は、既に開いているページには適用されません。適用後に新たに開 いたページから対応します。

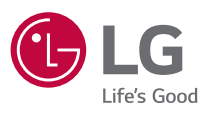